**Automation Anywhere A360ご利用中のユーザー様**

# **Automation Anywhere A360 【Chrome Ver.123以降向け】 レコーダーパッケージ差し替え手順書**

ソフトバンク株式会社 法人プロダクト&事業戦略本部

2024年3月13日

**SoftBank** 

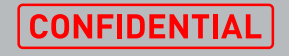

**変更履歴**

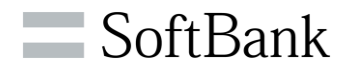

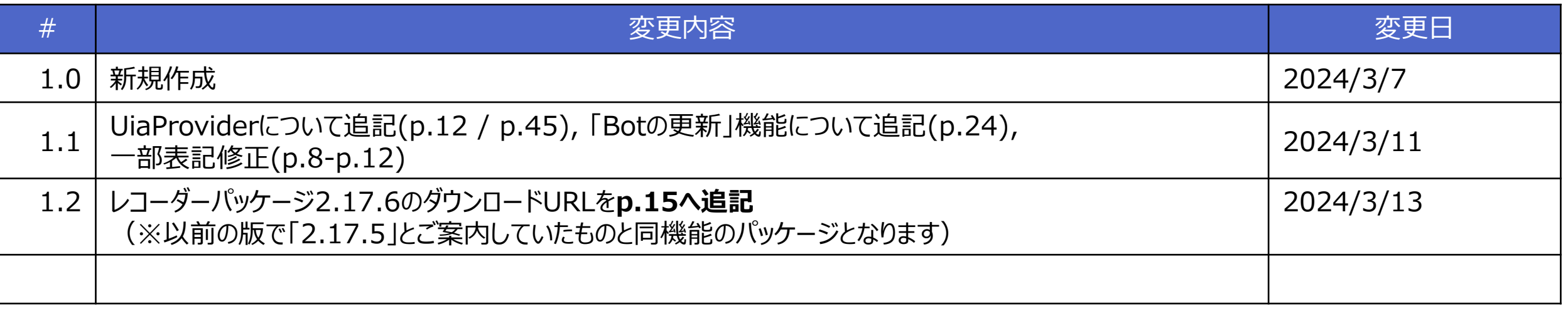

- •本資料について
- •対応チャート
- •手順A レコーダーパッケージのダウンロード・適用
- •手順B Botの更新
- •手順C 手動でのBotパッケージバージョンの更新

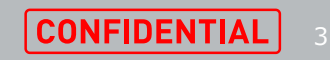

SoftBank

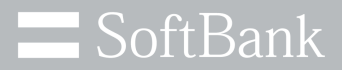

# **本資料について**

© SoftBank Corp. All Rights Reserved. **4. CONFIDENTIAL** 

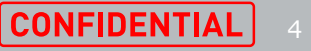

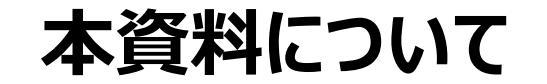

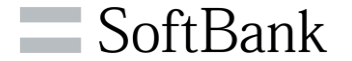

### ■本資料について

本手順書は2024/3/13以降に配信されるChrome Ver.123において、A360のChromeを操作するアクション が動作しなくなる事象に対応するための手順書となります。

※版別の追記修正内容は改定履歴ページ参照

■対象バージョン・ブラウザ 対象バージョン:クラウド版/オンプレミス版 全バージョン 対象ブラウザ:Google Chrome ※Microsoft EdgeではVer.123以降にバージョンアップしても操作不可にはならないため対象外

■対象環境・パッケージバージョン 次のページをご覧ください。

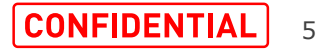

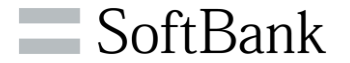

### お客様の環境により発生事象が異なります。下表をご参照下さい。

事象A:Bot開発/改修時に、RecorderアクションによるGoogle Chromeのキャプチャが不可となる場合があります。 事象B: 既存Botの動作において、RecorderアクションによるGoogle Chromeの操作が不可となる場合があります。

#### **表:Chrome Ver.123適用時の環境別影響発生一覧**

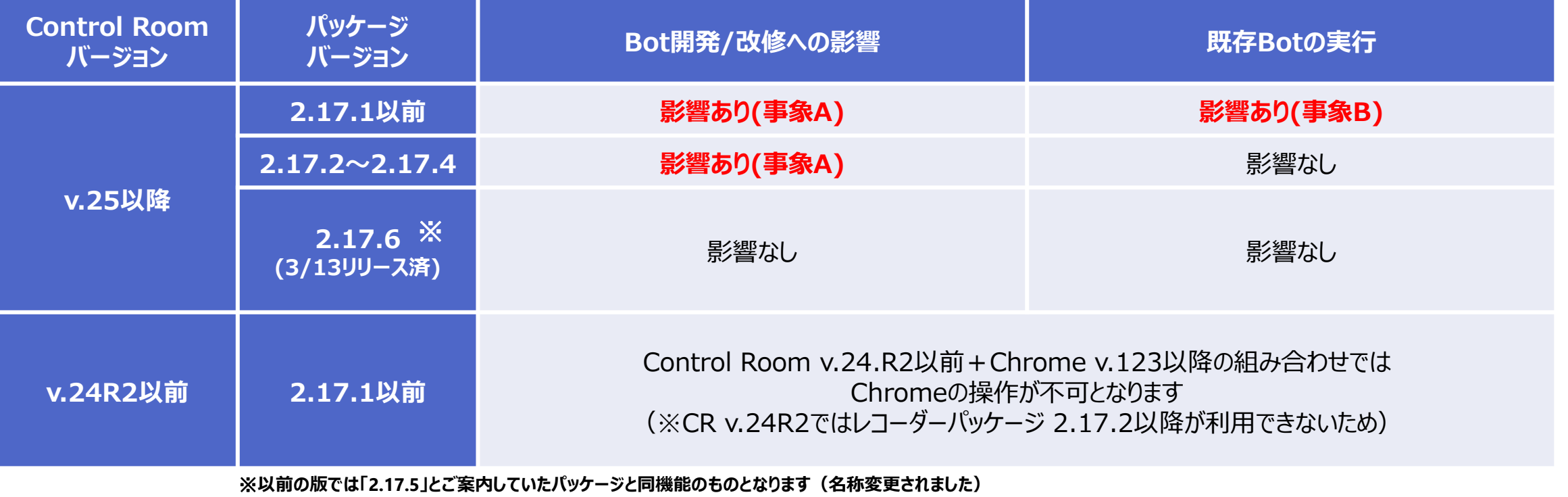

※パッケージのバージョン変更は想定外の事象を引き起こすことがあるため、可能であれば検証後の本番環境適用をお願いいたします

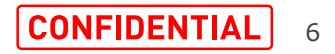

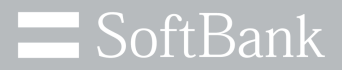

# **対応チャート**

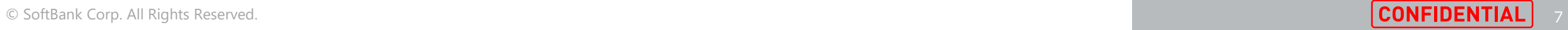

**対応チャート**

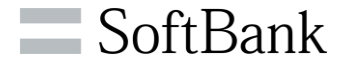

# ご利用の環境 (クラウド版・オンプレミス版) とバージョンにより対応内容が異なります。 以下チャートをご覧のうえ、ご対応ください

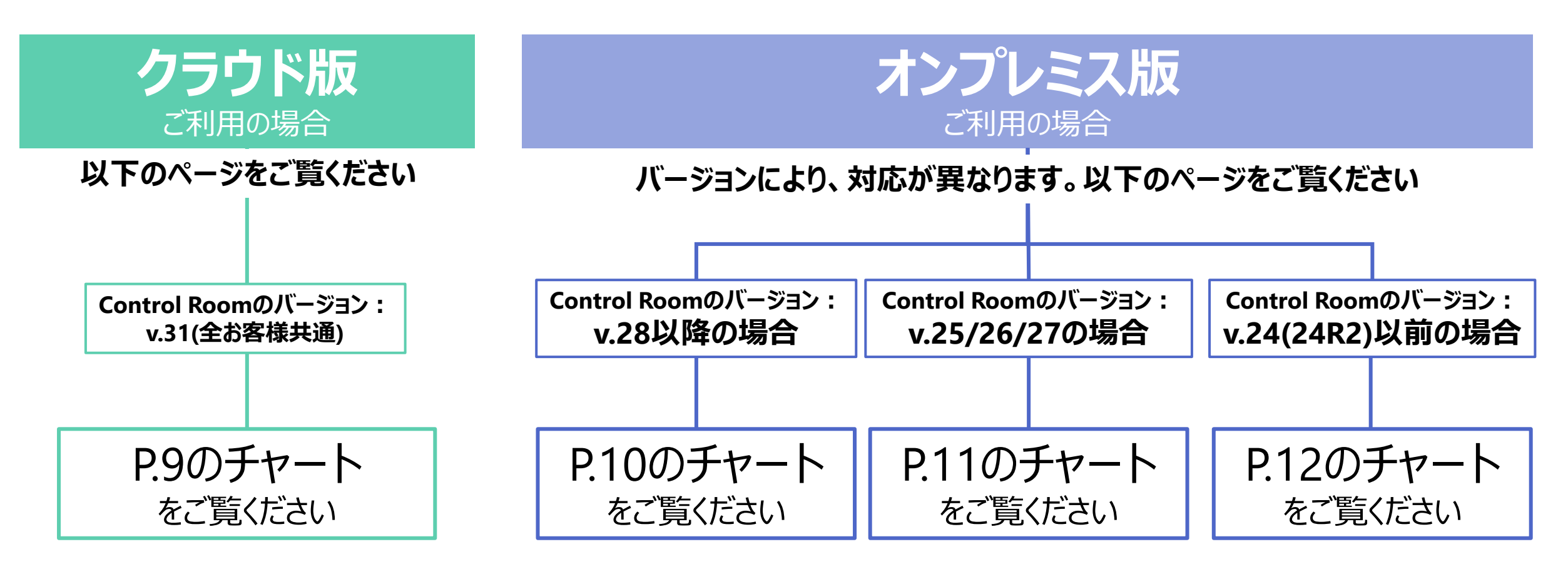

※Control Roomのバージョンは、ビルド番号から判定可能です。 ビルド番号の確認方法とバージョン対応表は、本資料最終ページをご覧ください。

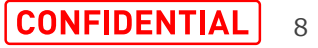

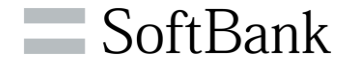

### **■クラウド版 をご利用のお客様**

- **1. 手順A**をご覧のうえ、パッケージファイルをダウンロードし、適用してください
- **※クラウド環境においては、CRの設定内容によっては目的のバージョンのパッケージが既にダウンロードされていたり、 デフォルトパッケージに設定されている場合があります。**

**目的のパッケージバージョンが既にデフォルトバージョンに設定されている場合は、手順Aをスキップしてください。 ダウンロード済みでデフォルトバージョンとなっていない場合は、手順Aの付録(p.21)をご覧のうえ、 レコーダーパッケージのデフォルトバージョンを更新してください。**

2. **手順B**をご覧のうえ、「Botの更新」機能を使用して、今回の対象Botのパッケージバージョンを上げてください 3. **手順C**をご覧のうえ、非公開領域のBotのレコーダーパッケージバージョンを変更する作業を行ってください

 $=$  SoftBank

**■オンプレ版 v.28以降をご利用のお客様**

- **1. 手順A**をご覧のうえ、パッケージファイルをダウンロードし、適用してください
- **※CRでの設定内容によっては、目的のバージョンのパッケージが既にダウンロードされていたり、**

**デフォルトパッケージに設定されている場合があります。**

**目的のパッケージバージョンが既にデフォルトバージョンに設定されている場合は、手順Aをスキップしてください。**

**ダウンロード済みでデフォルトバージョンとなっていない場合は、手順Aの付録(p.21)をご覧のうえ、**

**レコーダーパッケージのデフォルトバージョンを更新してください。**

2. **手順B**をご覧のうえ、「Botの更新」機能を使用して、今回の対象Botのパッケージバージョンを上げてください 3. **手順C**をご覧のうえ、非公開領域のBotのレコーダーパッケージバージョンを変更する作業を行ってください

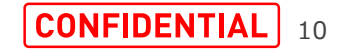

# **対応チャート オンプレ版のバージョン別対応(v.25/26/27)**

### **■オンプレ版 v.25/26/27をご利用のお客様**

**1. 手順A**をご覧のうえ、パッケージファイルをダウンロードし、適用してください

※**v.27より、「パッケージ更新」機能が追加されており、その設定内容によっては、目的のバージョンのパッケージが既にダウンロードされていたり、 デフォルトパッケージに設定されています。 目的のパッケージバージョンが既にデフォルトバージョンに設定されている場合は、手順Aをスキップしてください。 ダウンロード済みでデフォルトバージョンとなっていない場合は、手順Aの付録(p.21)をご覧のうえ、レコーダーパッケージのデフォルトバージョンを変更してください。**

2. **手順C**をご覧のうえ、手動でBotのパッケージバージョンを上げてください ※v.27以前には**手順Bで使用している「Botの更新」機能が実装**されていないため、 公開領域のBotのパッケージバージョンを一括で変更する方法がありません

**<Bot数が多く、手順Cの手動パッケージバージョンアップが難しい場合> 以下のいずれかの対応をお願いいたします**

・Chromeのアップデートを一時的に差し止めてください

・Control Roomをv.28以降にアップデートし、前頁の「■v..28以降をご利用のお客様」と 同様の作業を行ってください。

https://docs.automationanywhere.com/ja-JP/bundle/enterprise-v2019/page/enterprisecloud/topics/deployment-planning/on-prem-install/update-enterprise-a2019.html

© SoftBank Corp. All Rights Reserved.

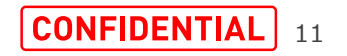

 $\equiv$  SoftBank

# **対応チャート オンプレ版のバージョン別対応(v.24・24R2以前)**

# **■オンプレ版 v.24(24R2)以前をご利用のお客様 v.24(24R2)以前では、今回提供されるレコーダーパッケージをご利用いただくことができません。 以下のいずれかの対応をお願いいたします**

・Chromeのアップデートを一時的に差し止めてください

・Control Roomをv.25以降にアップデートし、前頁の「■v.25/26/27をご利用のお客様」と 同様の作業を行ってください。

Control Roomのアップデート方法:

https://docs.automationanywhere.com/ja-JP/bundle/enterprise-v2019/page/enterprise[cloud/topics/deployment-planning/on-prem-install/update-enterprise-a2019.html](https://docs.automationanywhere.com/ja-JP/bundle/enterprise-v2019/page/enterprise-cloud/topics/deployment-planning/on-prem-install/update-enterprise-a2019.html)

・すぐにChromeのアップデート差し止めやCRのアップデートを行うことが難しい場合、 APPENDIX(本資料最後部)にある**「引数によるUiaProvider無効化」**を参考にBotを修正してください。

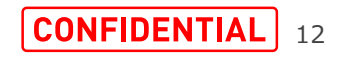

 $\equiv$  SoftBank

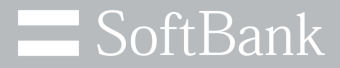

# **手順A レコーダーパッケージのダウンロード・適用**

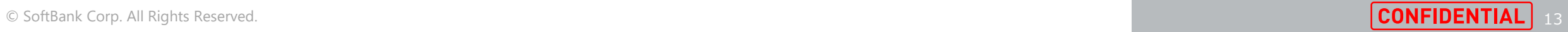

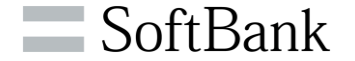

■手順Aについて

本手順では、レコーダーパッケージをダウンロードし、Control Roomに適用します。

なお、本対応を行うことで、新規作成するBotはすべてダウンロードしたレコーダーパッケージが使用される形となります。

### ■注意点

レコーダーパッケージファイルは容量が1.0GB程度と大きいため、ネットワーク速度が速い環境での作業をお勧めいたします。

■手順Aの流れ ①最新のレコーダーパッケージファイルをダウンロードします ②Control Roomに適用します ③レコーダーのデフォルトパッケージバージョンを確認します

具体的な手順は次ページ以降に記載してあります。

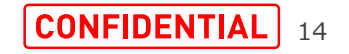

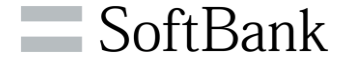

手順A-①

下記のURLからレコーダーのパッケージファイルをダウンロードします。 約1.0GBのファイルをダウンロードするため、ネットワーク速度や空き容量にご注意ください。

以下URLから、レコーダーパッケージ バージョン2.17.6(※)をダウンロードします ダウンロードURL:

[https://aai-artifacts.my.automationanywhere.digital/packages/bot-command-recorder-](https://aai-artifacts.my.automationanywhere.digital/packages/bot-command-recorder-2.17.6-20240311-142525-full.jar)2.17.6-20240311-142525-full.jar

※**以前の版にて「2.17.5」とご案内していたパッケージと同機能のものとなります(名称変更されました)**

※参考:以前のパッケージバージョン 2.17.4のダウンロードURL (基本的に上記の2.17.6をご利用ください)

<https://aai-artifacts.my.automationanywhere.digital/packages/bot-command-recorder-2.17.4-20240206-195833-full.jar>

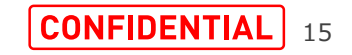

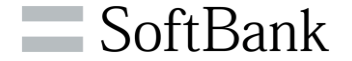

#### 手順A-②

## ダウンロードしたパッケージファイルをControl Roomに適用します。

Control Roomに管理者としてログインし、マネージ>パッケージのページを開き右上の[+]をクリックします。

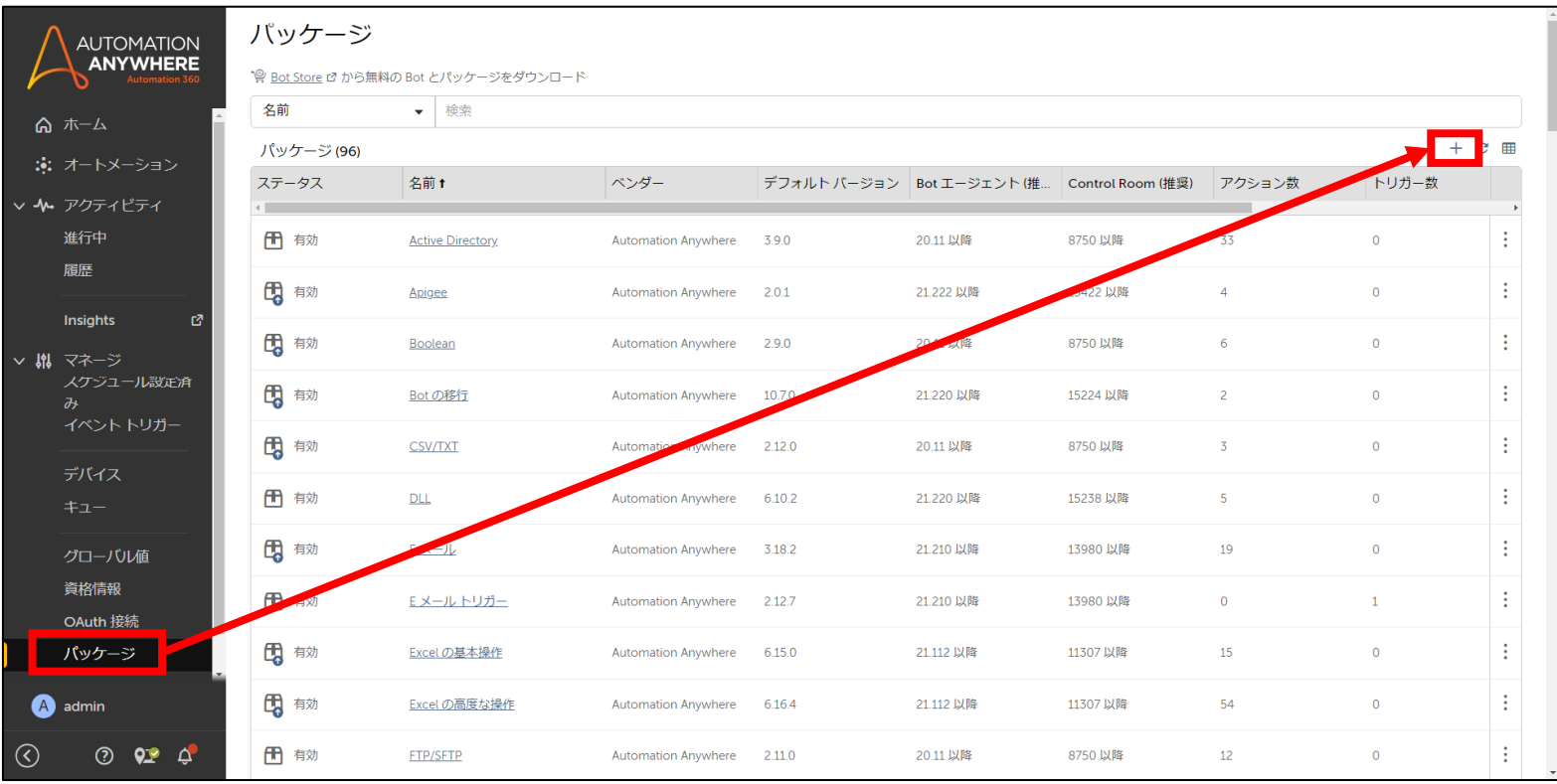

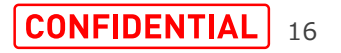

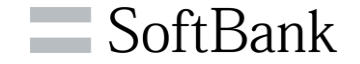

## 先ほどダウンロードしたレコーダーパッケージファイル (JARファイル) を参照し、[パッケージをアップロード]をクリックしま す。アップロードに時間が掛かるため5~10分ほど待つ必要があります。

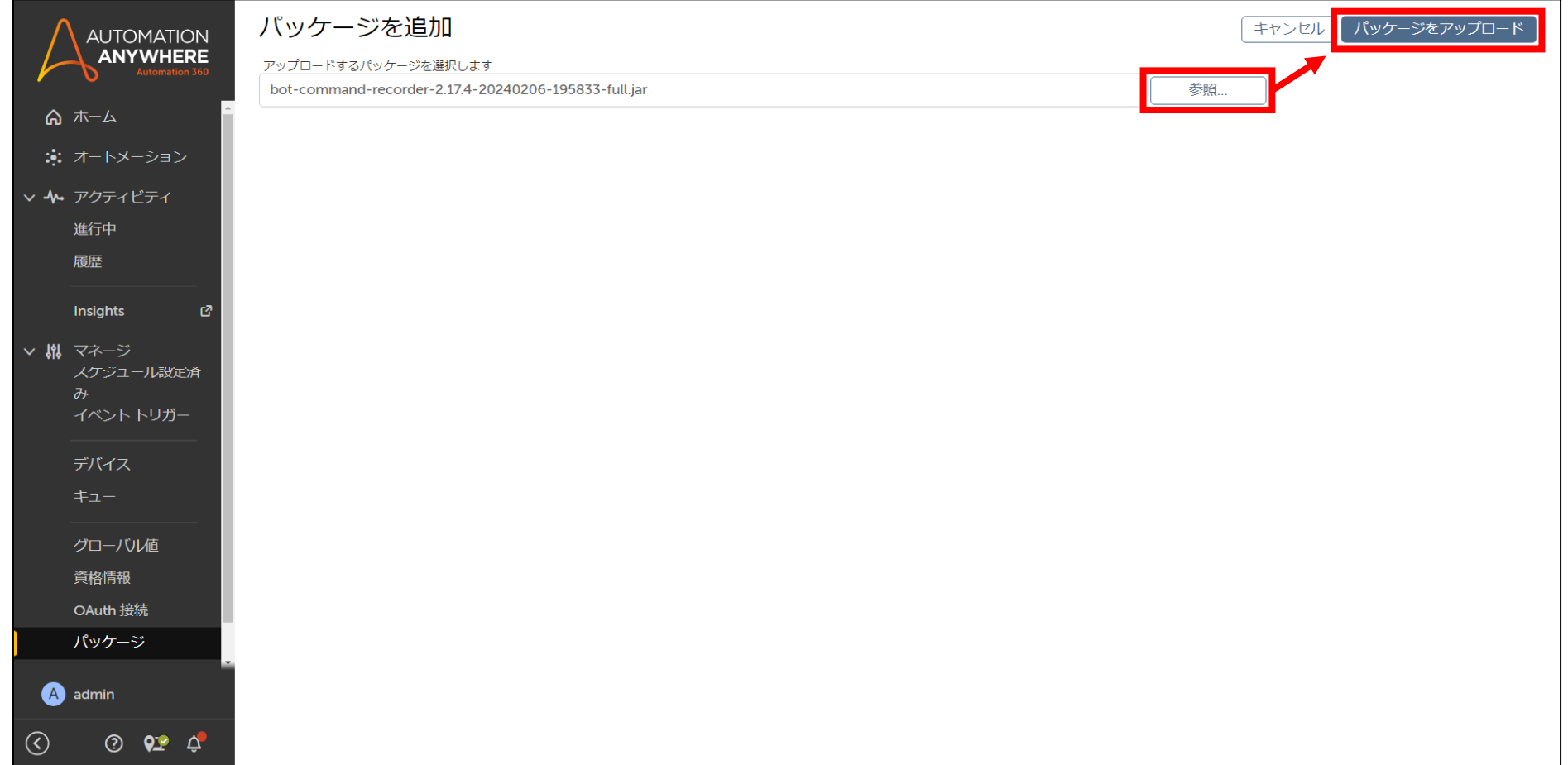

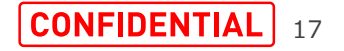

**手順A レコーダーパッケージのダウンロード・適用**

レコーダーパッケージのアップロードが完了すると下記の画面に自動的に遷移します。 「バージョン」がダウンロードしたバージョンになっていることを確認した上で[承諾、有効、デフォルトとして設定]をクリッ クしてパッケージの適用を完了させます。

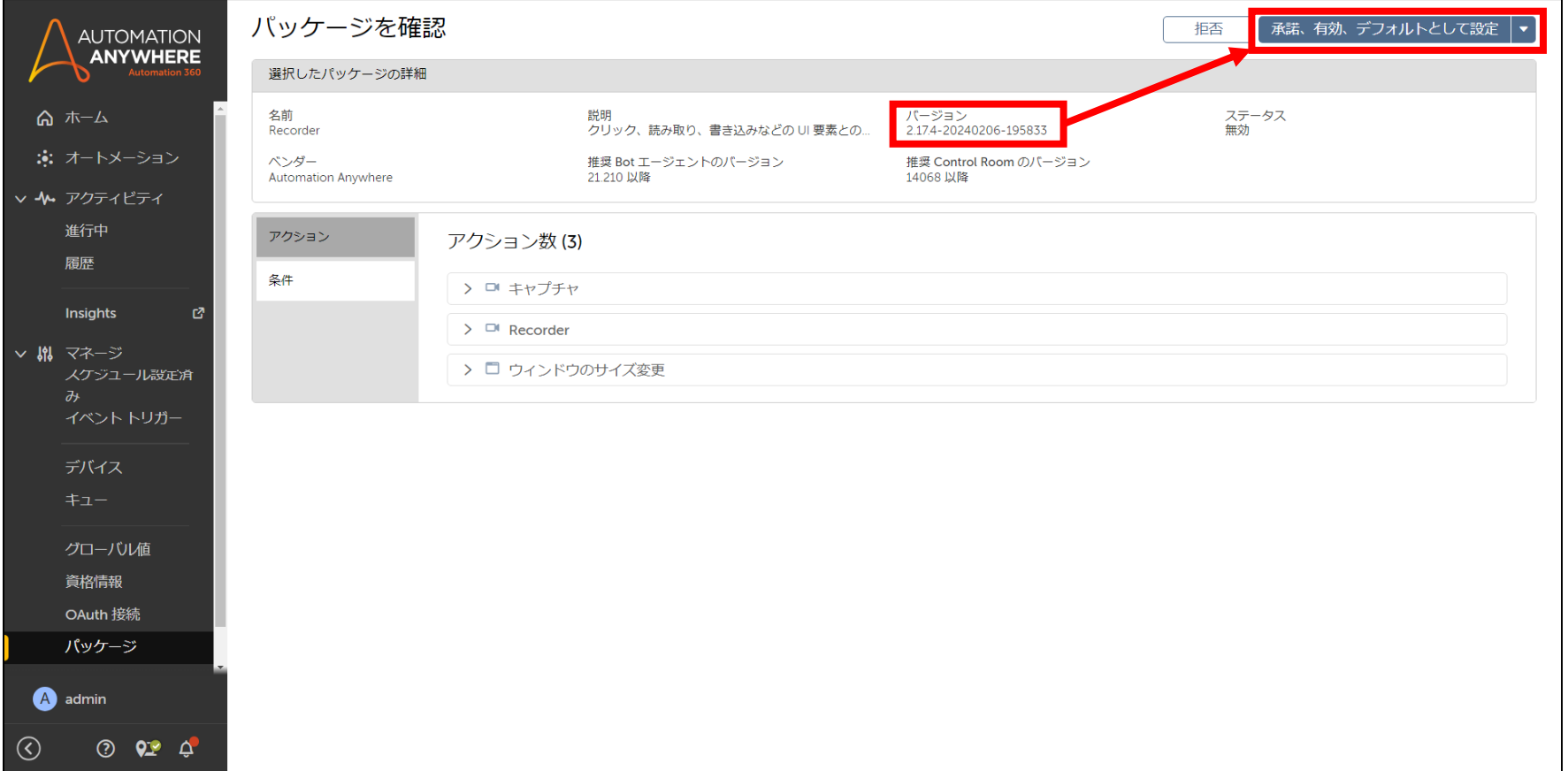

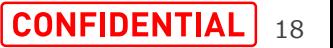

 $\blacksquare$  SoftBank

**手順A レコーダーパッケージのダウンロード・適用**

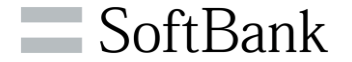

#### 手順A-③

### パッケージの適用後、正常に適用できたかを確認します。

## マネージ>パッケージを開き「レコーダー」をクリックします。(「レコード」ではありません)

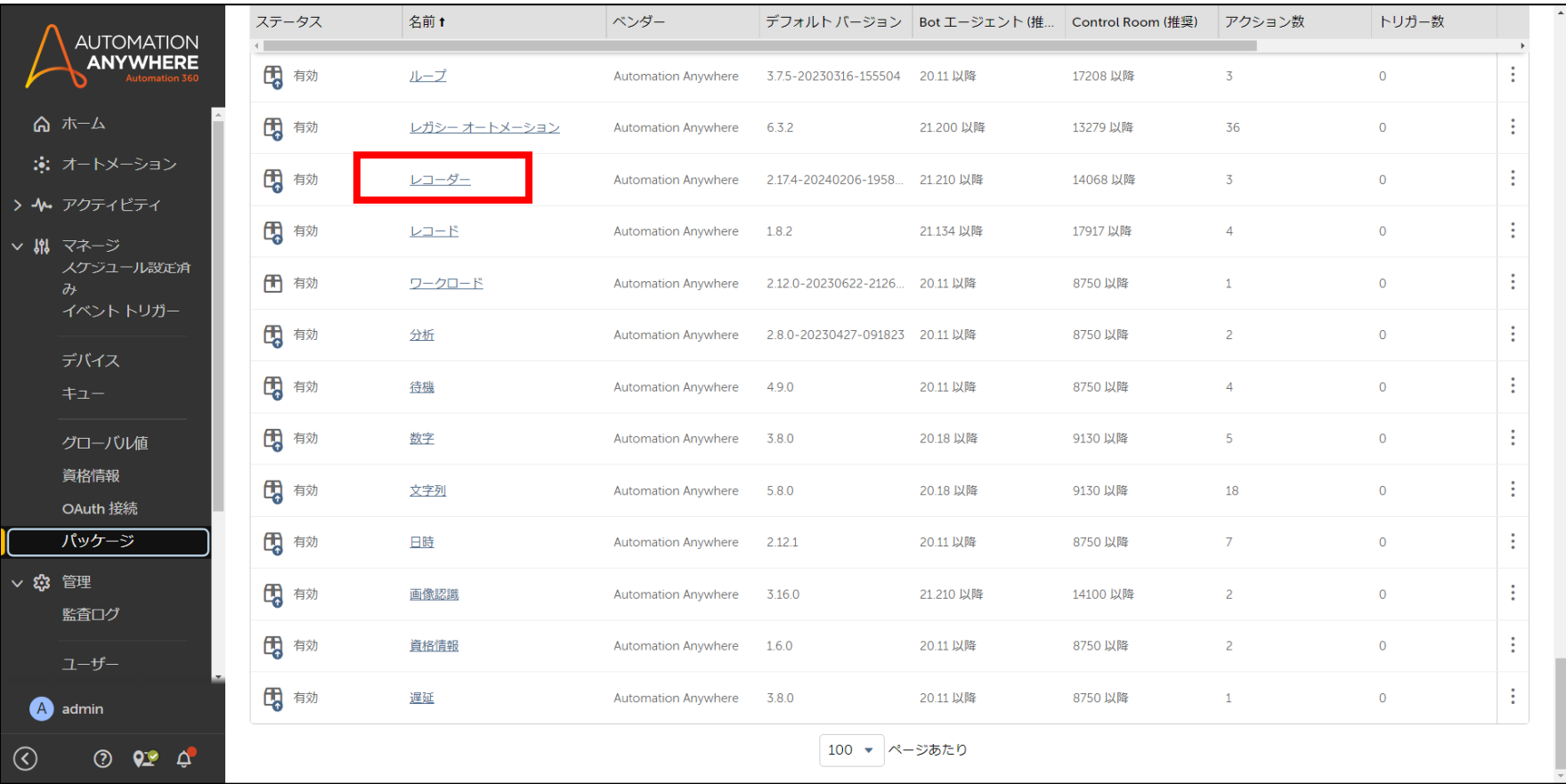

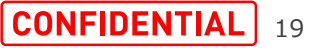

# **手順A レコーダーパッケージのダウンロード・適用**

# バージョンがダウンロードしたパッケージバージョンになっていることを確認します。 レコーダーパッケージの適用は以上となります。

#### ※CRによってはレコーダーパッケージを適用したにもかかわらず 「最新バージョンが利用可能(2.17.x)」と表示される場合がありますが無視してください

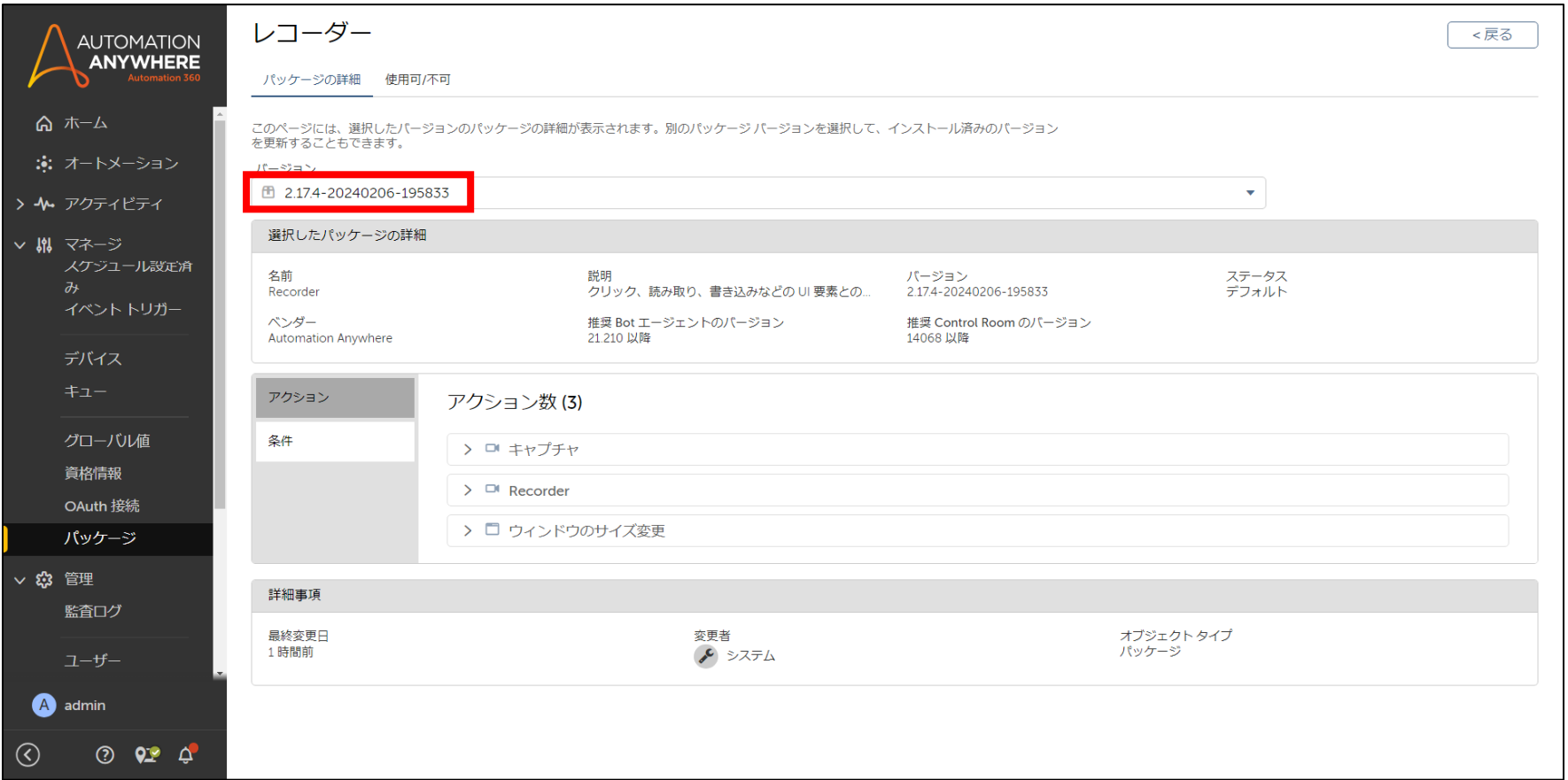

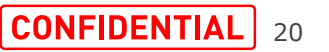

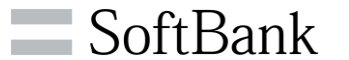

# **(補足)デフォルトパッケージバージョンの変更方法**

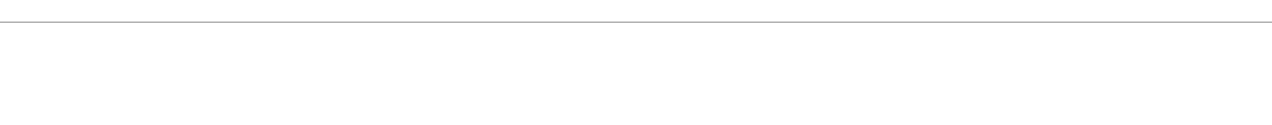

21

 $\blacksquare$  SoftBank

### デフォルトパッケージを任意のバージョンに変更したい場合は下記の手順を実施します。 バージョンのプルダウンメニューをクリックし、任意のバージョンを選択します。 その後「デフォルトとして設定」をクリックします。

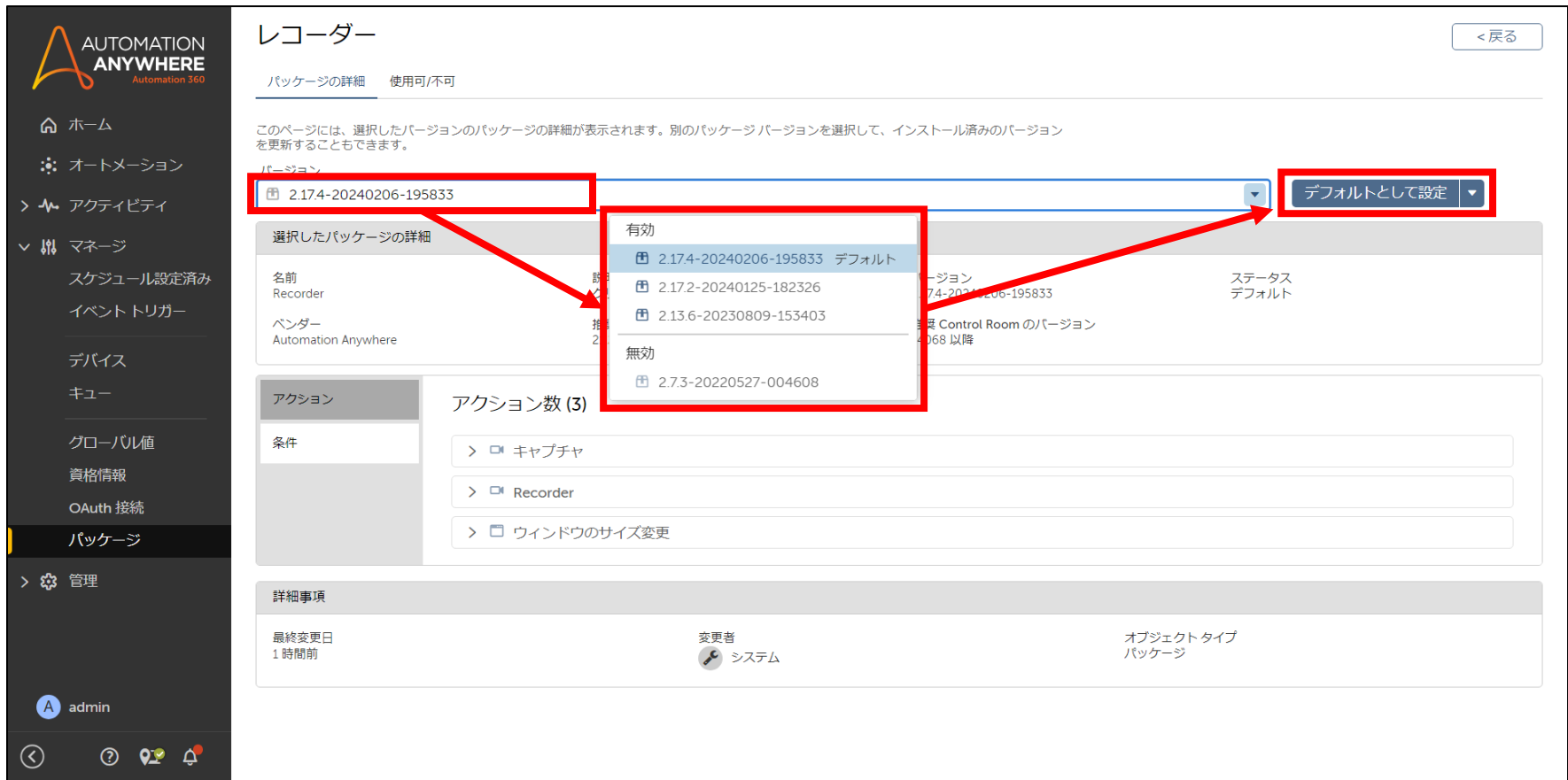

# **(補足)デフォルトパッケージバージョンの変更方法**

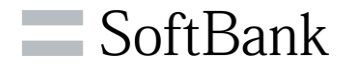

22

### 「デフォルトとして設定」をクリックした後、「バージョン」がデフォルトバージョンに設定したものに代わっていることを確認し てください。 デフォルトバージョンの変更方法は以上となります。

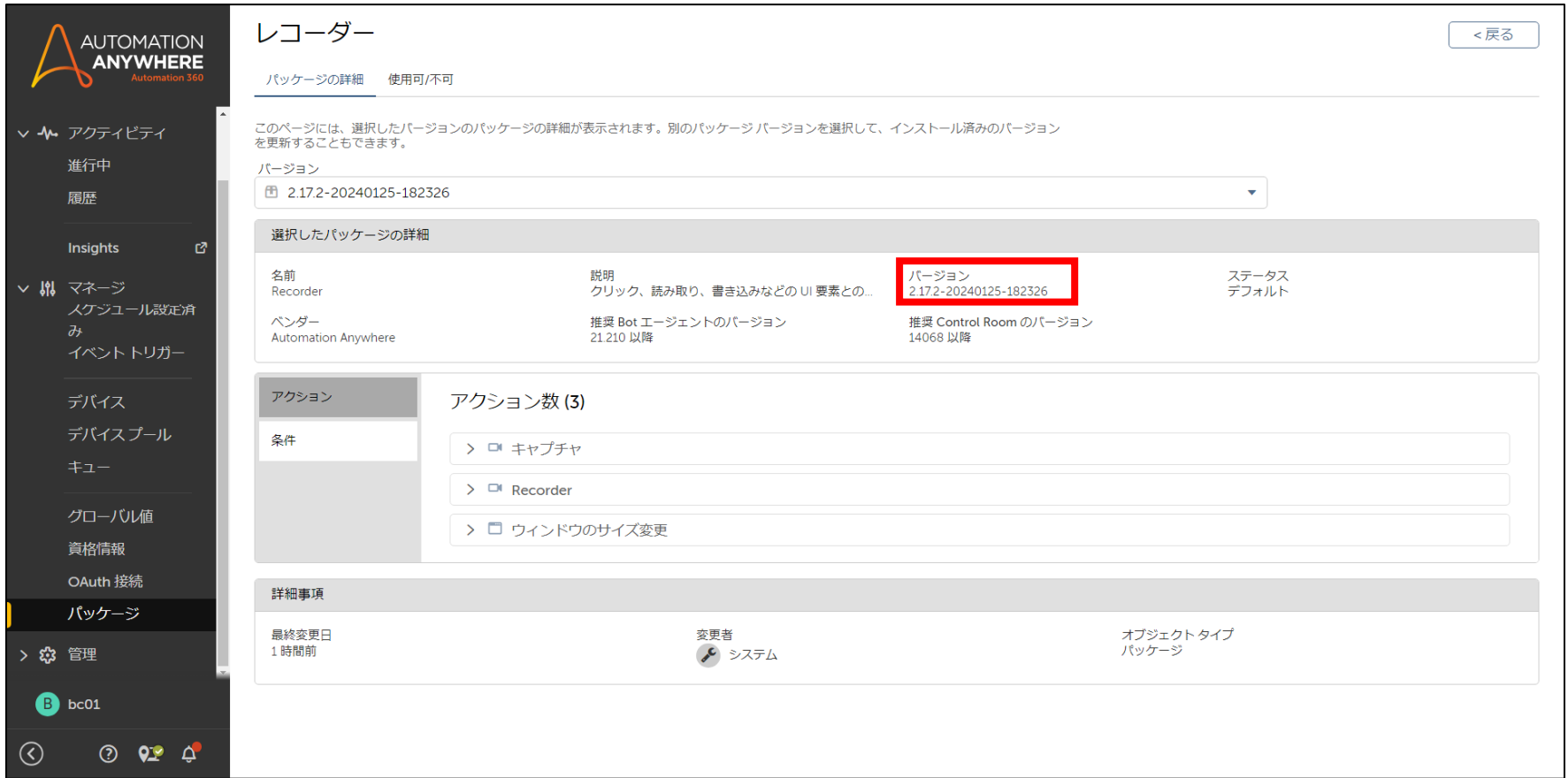

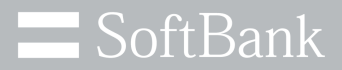

# **手順 B Botの更新**

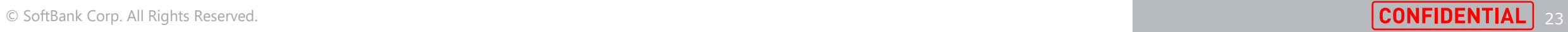

# **手順B Botの更新**

### $=$  SoftBank

#### ■手順Bについて

本手順は公開領域のBotに対しての対応策になります。

公開領域のBotが使用しているレコーダーパッケージのバージョンを、指定したバージョンに一括変更します。

#### ■作業前の注意点

#### **注意点1**

本手順では公開領域のBotのみを対象とするため、非公開領域のBotのパッケージバージョンは変更されません。 非公開領域のBotのパッケージバージョンを変更したい場合は、あらかじめ公開領域にチェックインしておくか、 主公開領域のBotを個別にチェックアウト+編集してパッケージバージョンを変更(手順Cにて解説)する必要があります。

#### **注意点2**

複数の方で「Botの更新」を実施した場合、右記のエラーメッセージが表示され、 機能が実行できなくなる起こる場合があります。 万一エラーが出る場合、時間経過(数時間~1日)により解消します。 (※本事象は、v.31においては解消されています)

#### ■「Botの更新 I作業後の注意点

「Botの更新」を行ったあと、ロボットを編集しようとするとエラーが表示される場合があり、 その際は一部の内容を修正いただく必要があります。 詳細は後述の「Bot[変更時のエラーについて」に](#page-34-0)記載しています。 なお、Bot Runnerでの実行には影響はありません。

バッケージバージョンの更新の実行中に、この操作を実行することはで まません。 間題が解決しない場合は、システム管理者にお問い合わせください。 コード: repository.package.version.update.active

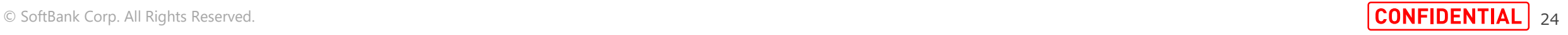

# **手順B Botの更新**

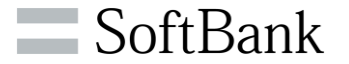

■手順Bの流れ

①ロールの確認をします

②Botの更新を行います

③更新結果を確認します

具体的な手順は次ページ以降に記載してあります。

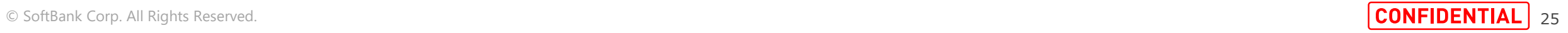

 $\blacksquare$  SoftBank

最初にBotの更新を行うユーザの権限を確認します。

作業するユーザーのいずれかのロールに「パッケージマネージャー」の「パッケージを表示」と「Bot 更新の表示」、「Bot 更新の管理」にチェックが入っているか確認します。

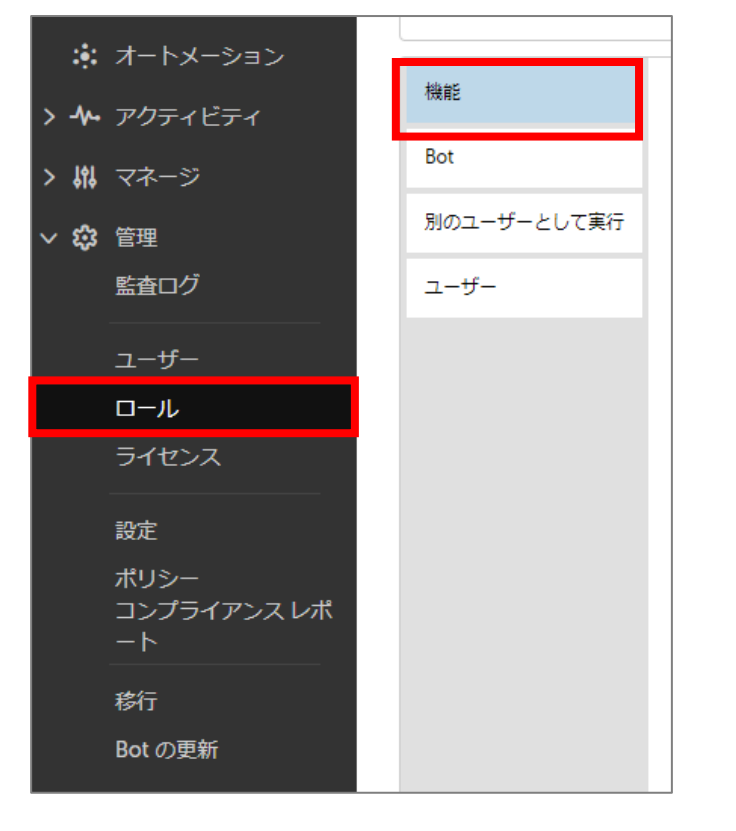

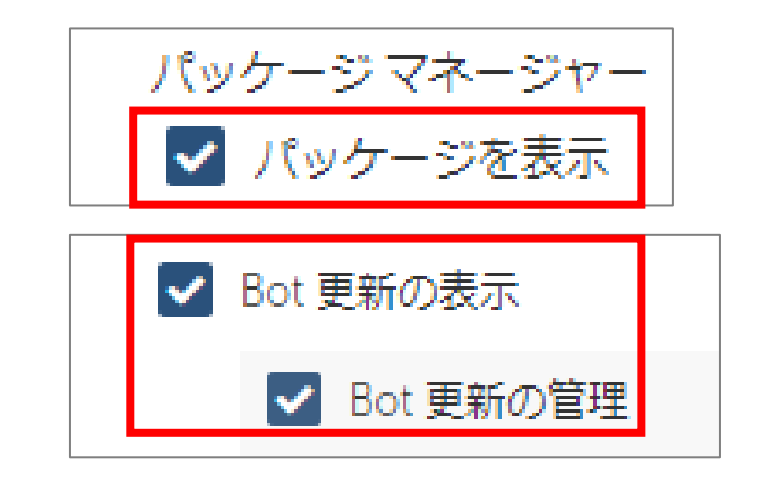

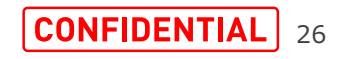

SoftBank

# Control Roomの左メニューから「管理」の「Bot の更新」をクリックすると「Bot の更新リスト」画面が表示されます。 ※「Bot の更新」が表示されない場合、ロールが足りていない可能性があります

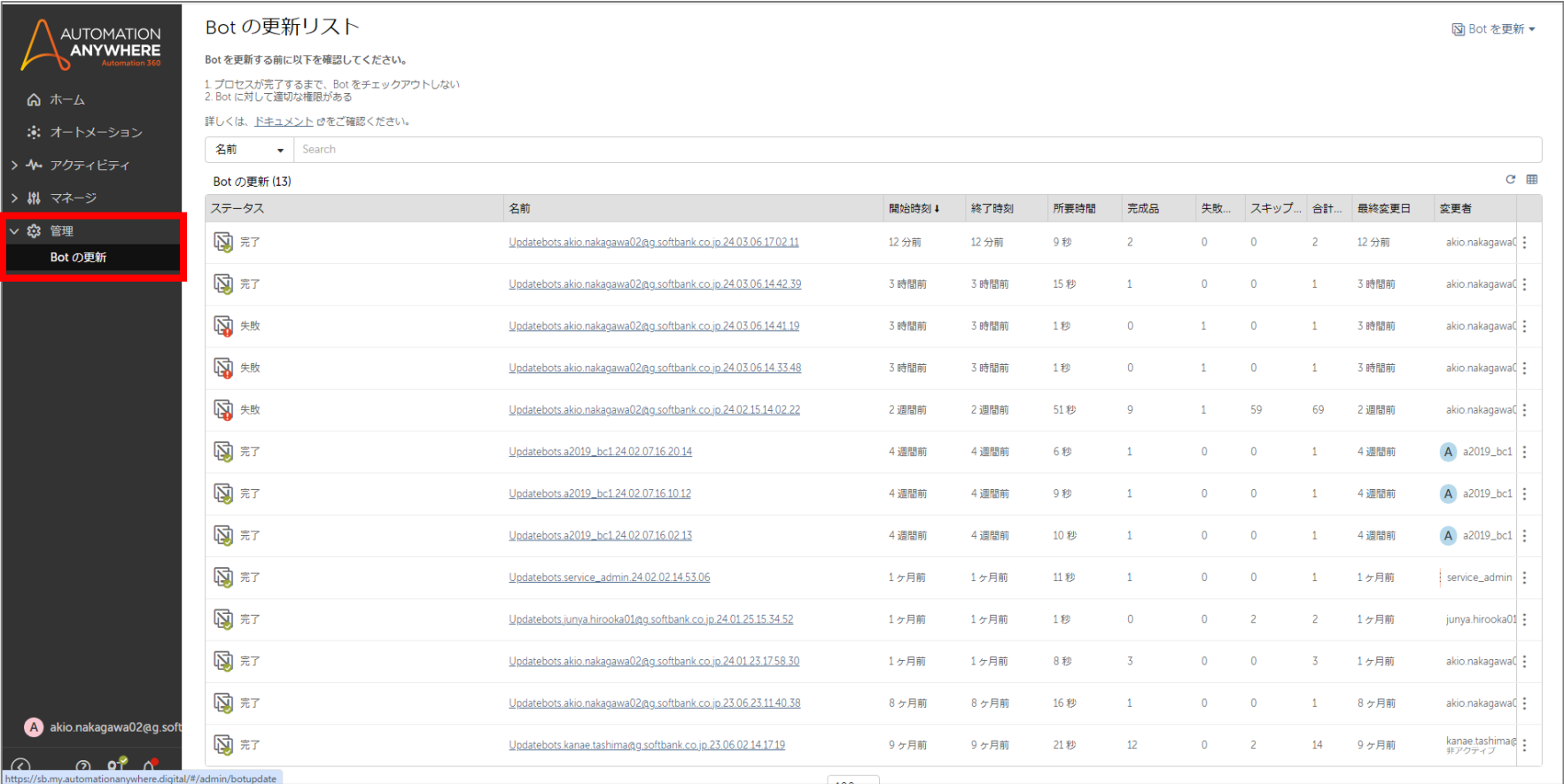

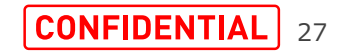

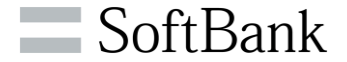

## 「Bot の更新リスト」画面の右上の「Bot を更新」をクリックしサブメニュー内の「パッケージ バージョン」をクリックすると 「更新 – パッケージ バージョン」画面が表示されます。

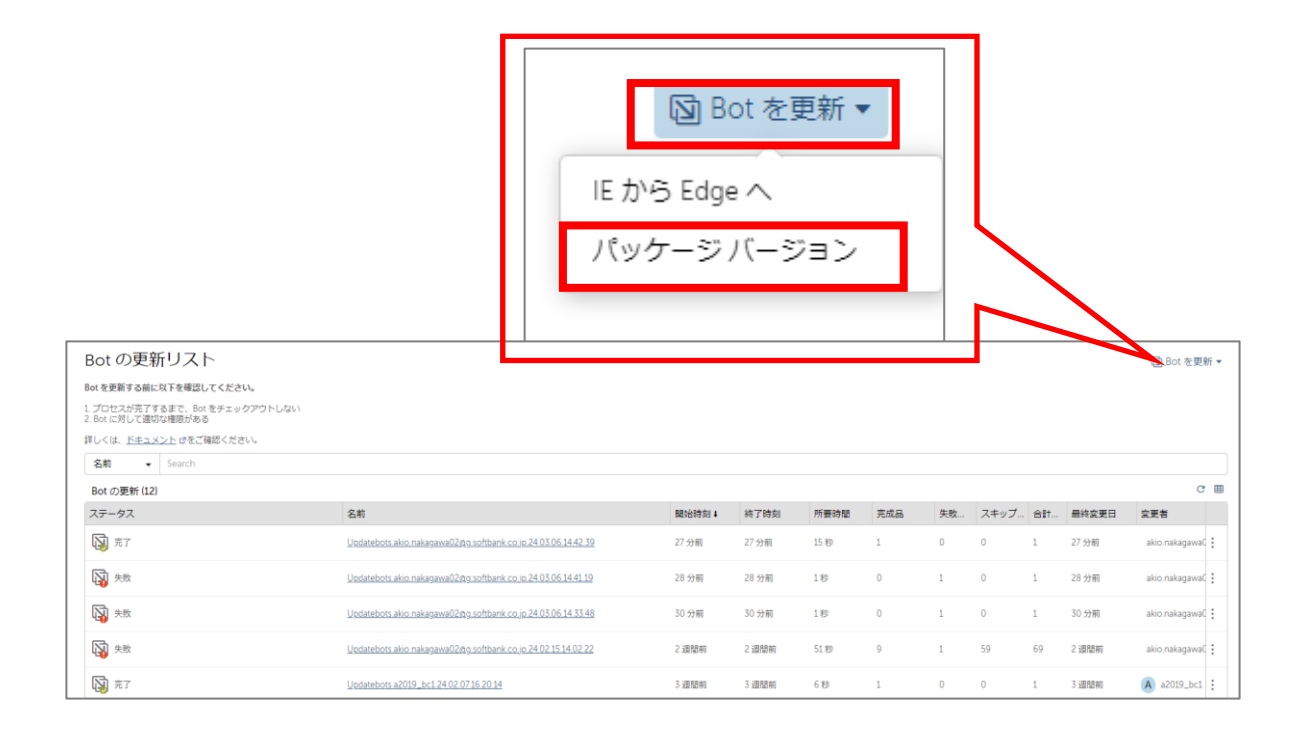

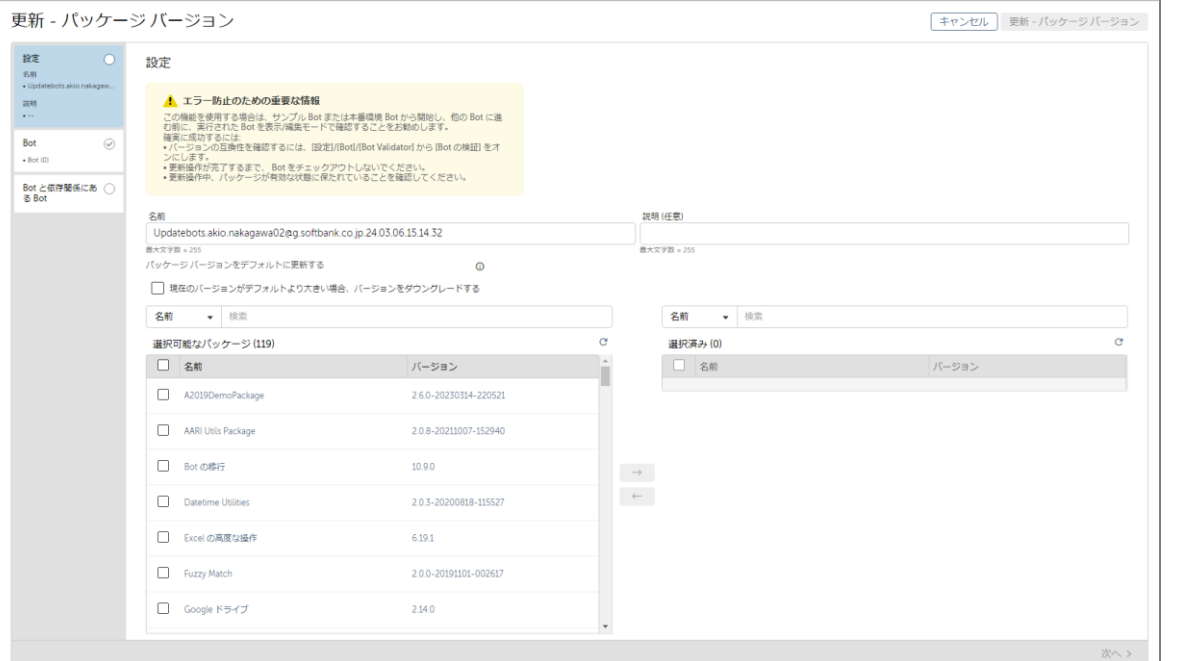

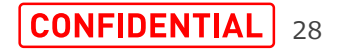

SoftBank

## 「更新 – パッケージ バージョン」画面内の「選択可能なパッケージ」から「レコーダー(Recorder)」をチェックし「→」を クリックしてレコーダーが「選択済み」へ移動したら、右下の「次へ >」をクリックします。

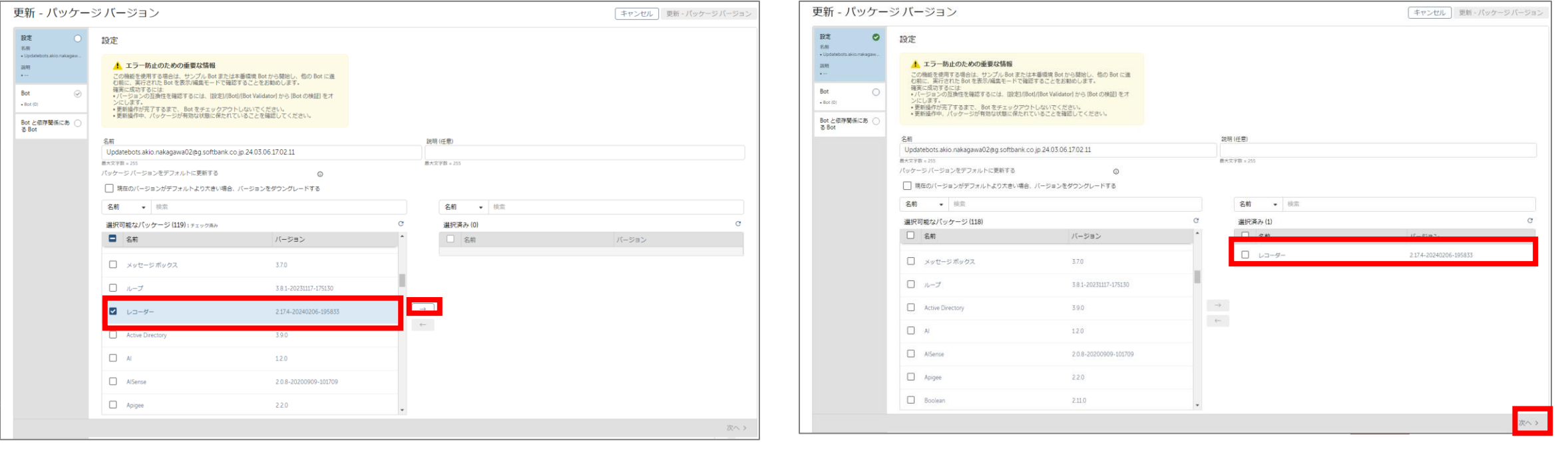

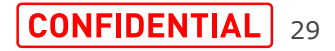

「フォルダー」から任意のフォルダに移動し、更新対象のBotを「選択可能なファイル」からチェックし「→」をクリックします。 対象のBotが画面右側の「選択済み」へ移動したことを確認します。 必要なBotを「選択済み」に移動したのちに画面右下の「次へ >」をクリックします。

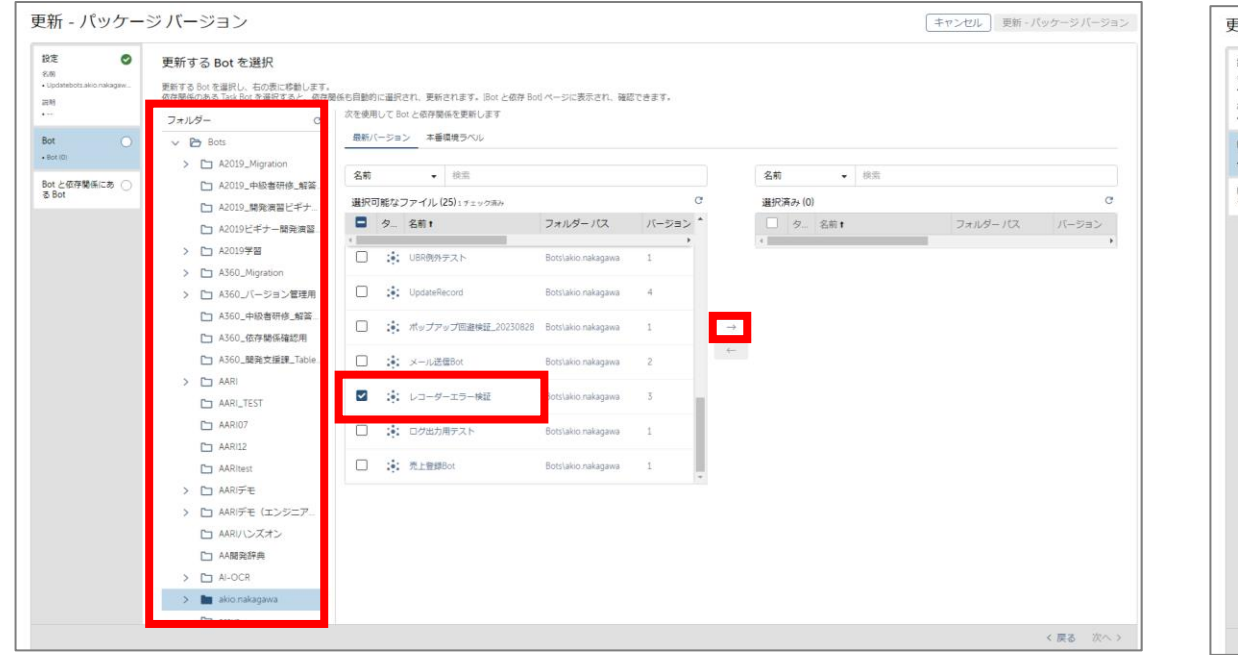

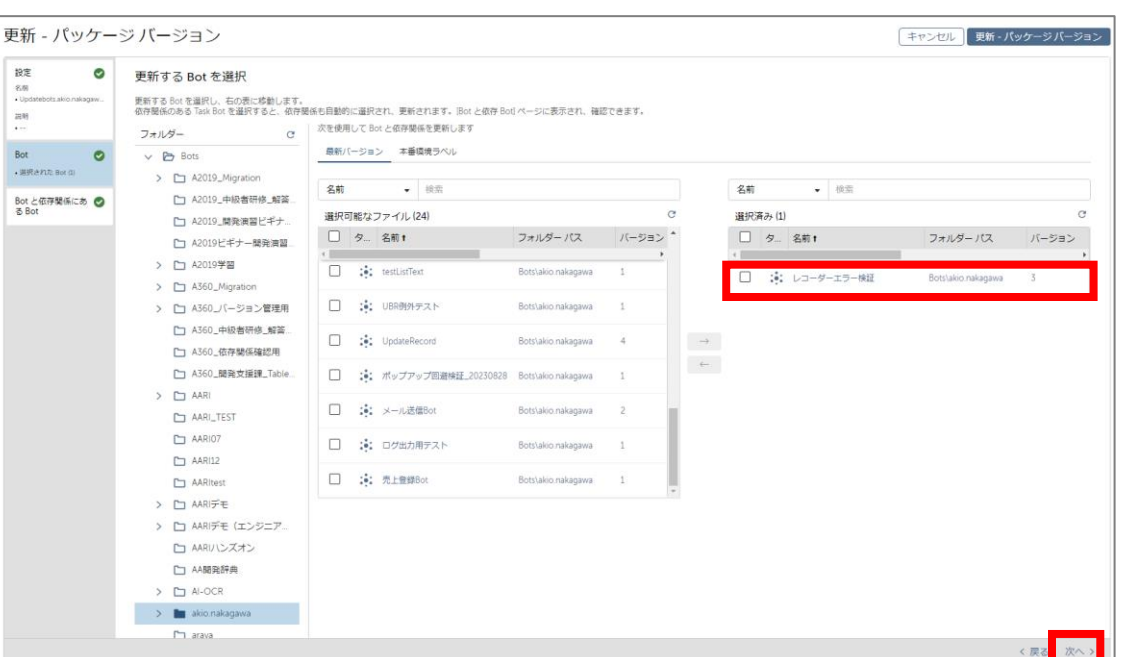

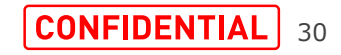

SoftBank

「更新する Bot との依存関係を確認します」画面が表示されるので依存関係を確認します。 確認後、右上の「更新 – パッケージ バージョン」をクリックします。 ※依存関係にあるBotのパッケージも変更されます

※選択したBotに依存関係がない場合、本画面には選択したBotのみが表示されます

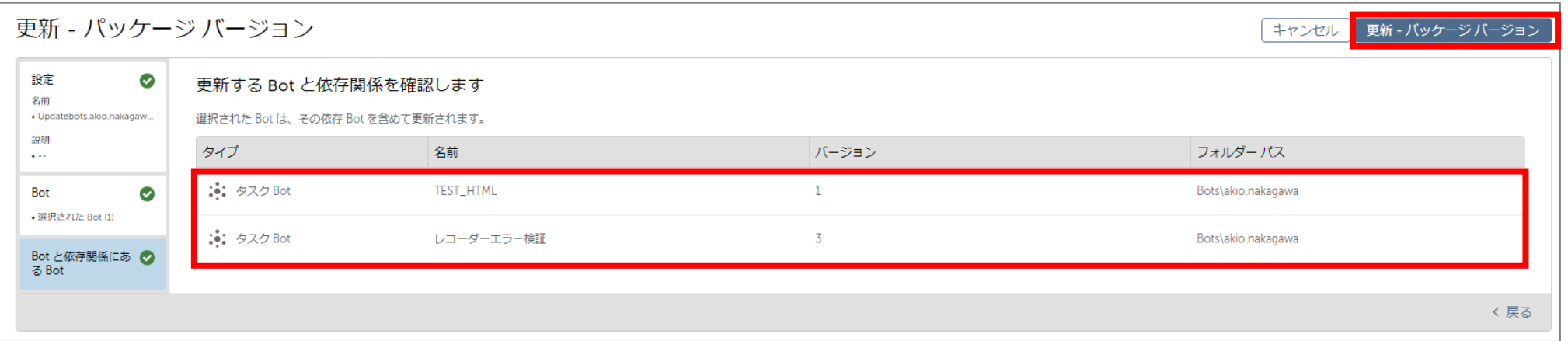

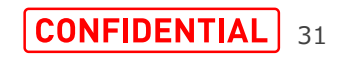

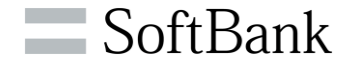

# **手順B Botの更新**

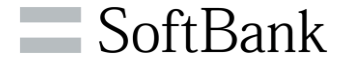

# 「更新 – パッケージ バージョン」をクリックした後は「Bot の更新リスト」画面に戻るため、 進行中ステータスが追加されたことを確認してください。

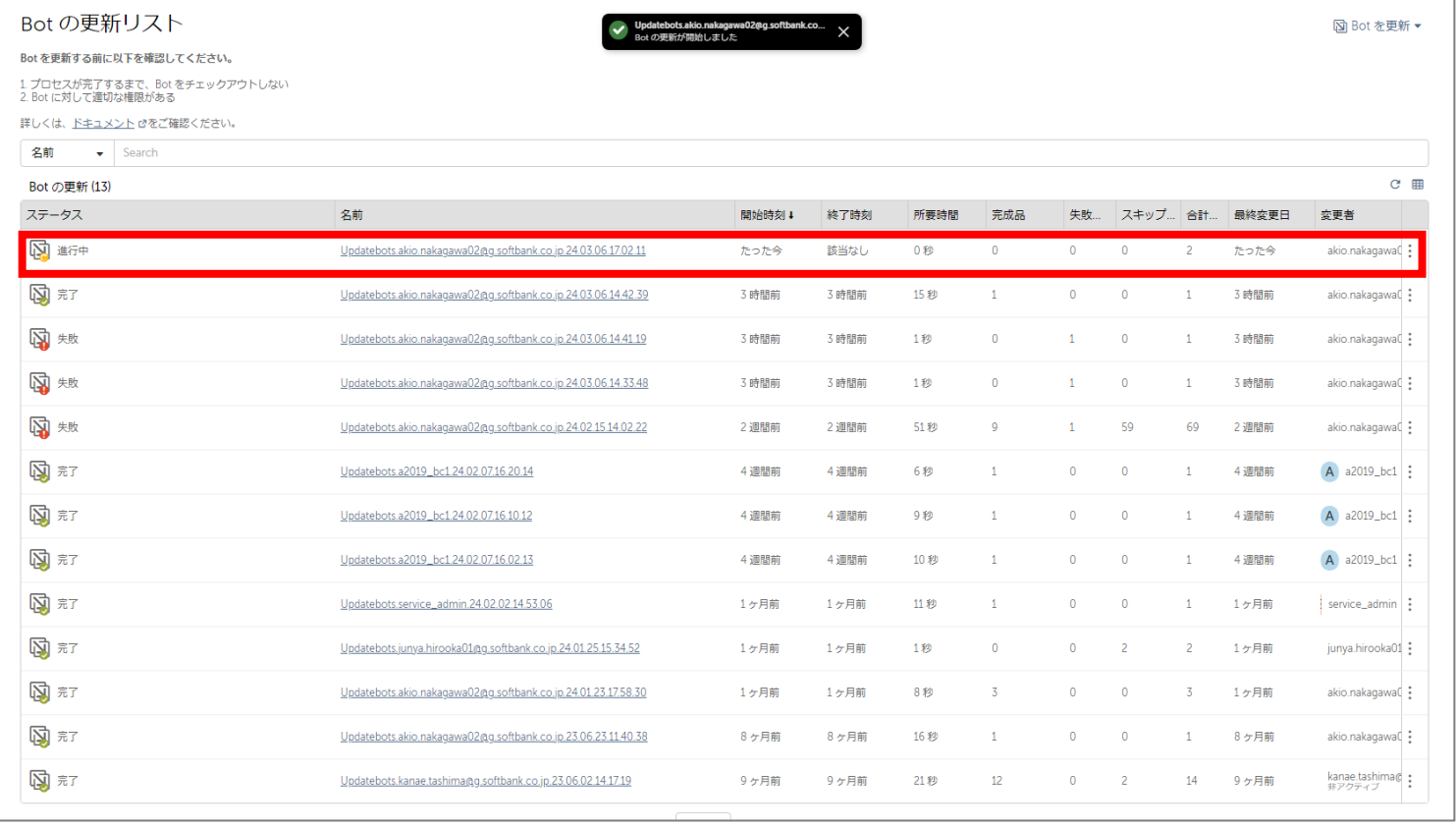

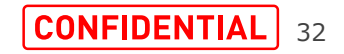

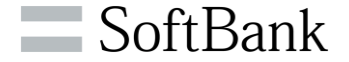

# しばらく待つと「ステータス」が完了へ変化します。 変化したことを確認後、「名前」欄のリンクをクリックし結果を確認します。

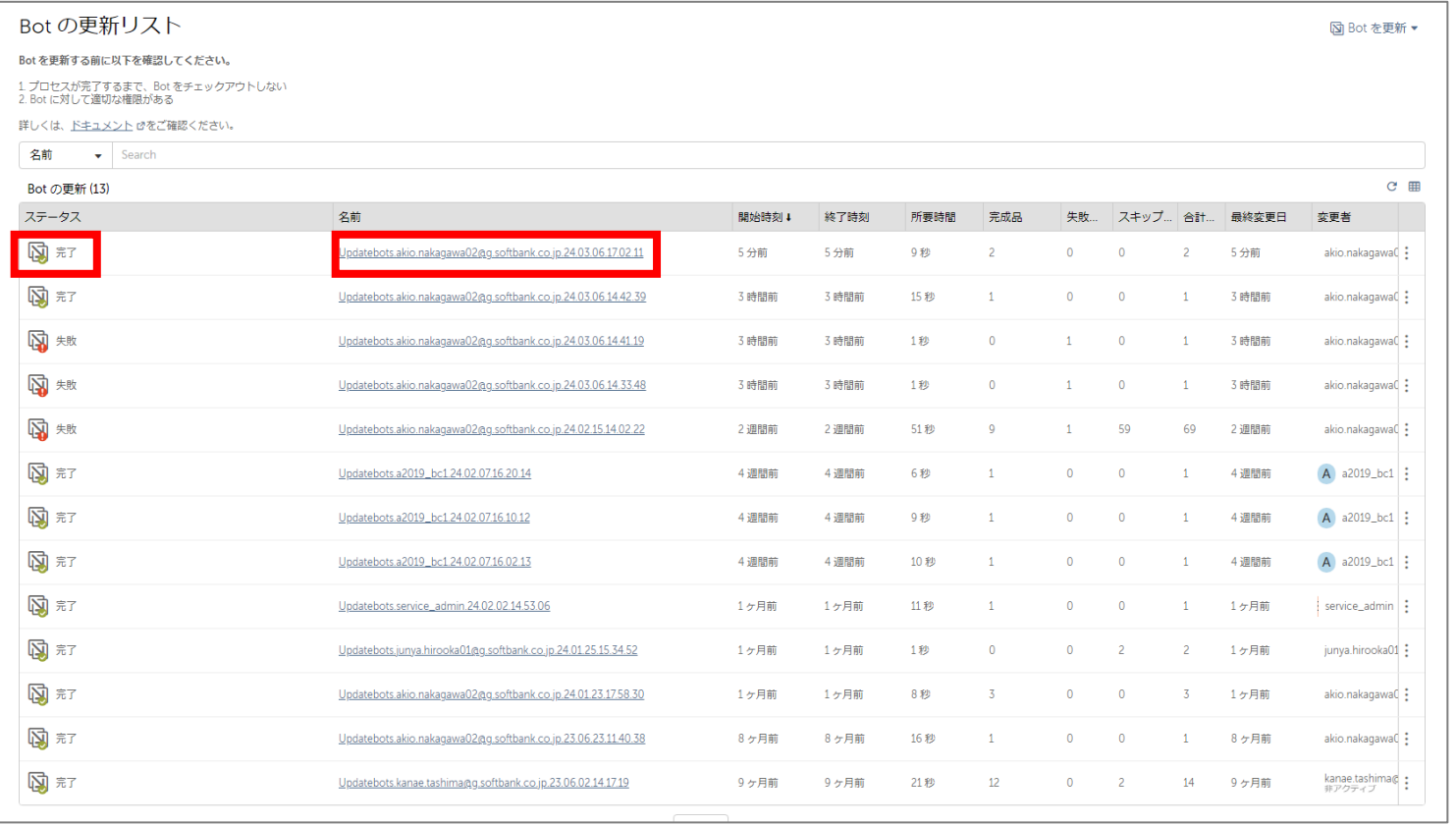

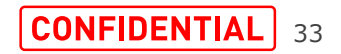

# **手順B 更新結果の確認**

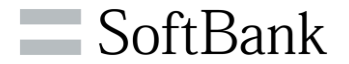

# 左側の「結果」タブをクリックし、全てのBotのステータスが「完了」となっていることを確認します。 Botの更新は以上となります。

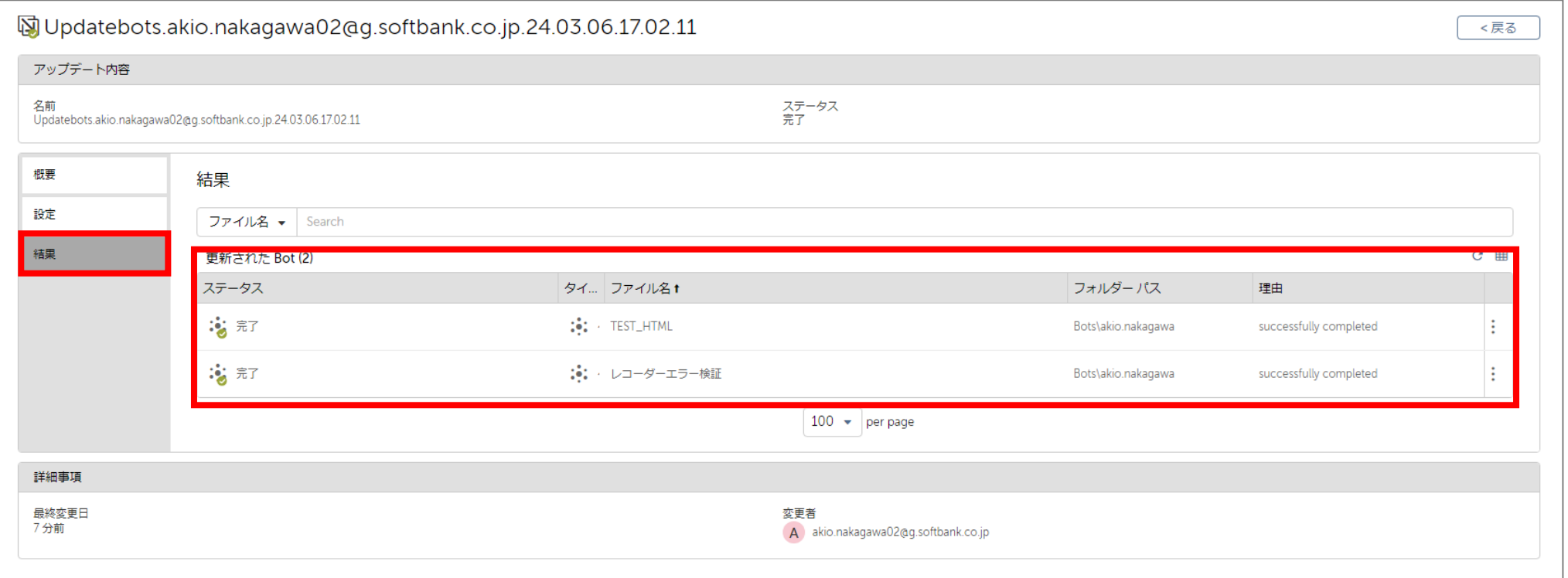

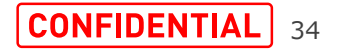

# <span id="page-34-0"></span>**手順B Bot編集時のエラーについて**

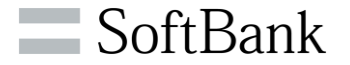

「Botの更新」を行ったあと、ロボットを編集しようとするとエラーが表示される場合があります。 これは「システム タイムアウトの設定」という機能がレコーダーパッケージv.2.15.2以降に追加されており、 v.2.15.2より前のパッケージバージョンからアップデートするとその値が未選択になってしまうことが原因です。 Botを編集するタイミングで、各コマンドの「システム タイムアウトの設定」へ「基本」を設定いただく必要があります。 なお、**「システム タイムアウトの設定」が空となっていてもBot Runnerでの実行には影響ありません。**

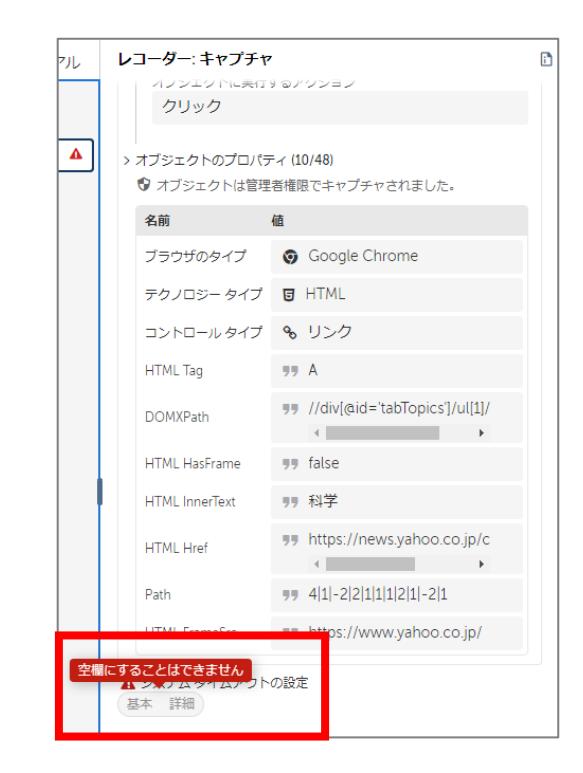

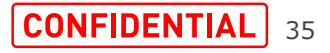

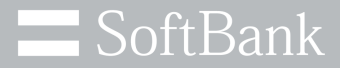

# **手順C 手動でのBotパッケージバージョンの更新**

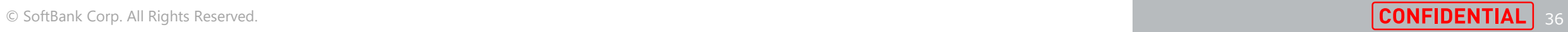

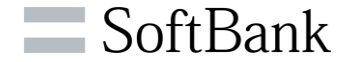

■手順Cについて

本手順はBotを非公開領域に移動し、各Botのパッケージバージョンを個別でアップデートするものとなります。

### ■注意点

本手順は非公開領域のBotに対しての作業となるため、Bot CreatorユーザーでBotごとに作業が必要となります。 本作業を行わない場合、Chrome Ver.123にアップデートしたタイミングからレコーダーでのChromeのキャプチャが できなくなります。(※一見レコーダーが正常に記録しているように見えるが、実際には動作しない事象が発生します)

## ■手順Cの流れ

①手動にてBotパッケージバージョンの更新をします

具体的な手順は次ページ以降に記載してあります。

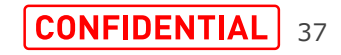

**手順C 手動でのBotパッケージバージョンの更新**

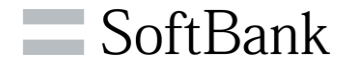

## 対象のBotがチェックアウトされている事を確認してから、Botエディターで開き、右上の3点リーダー(:)をクリックします。

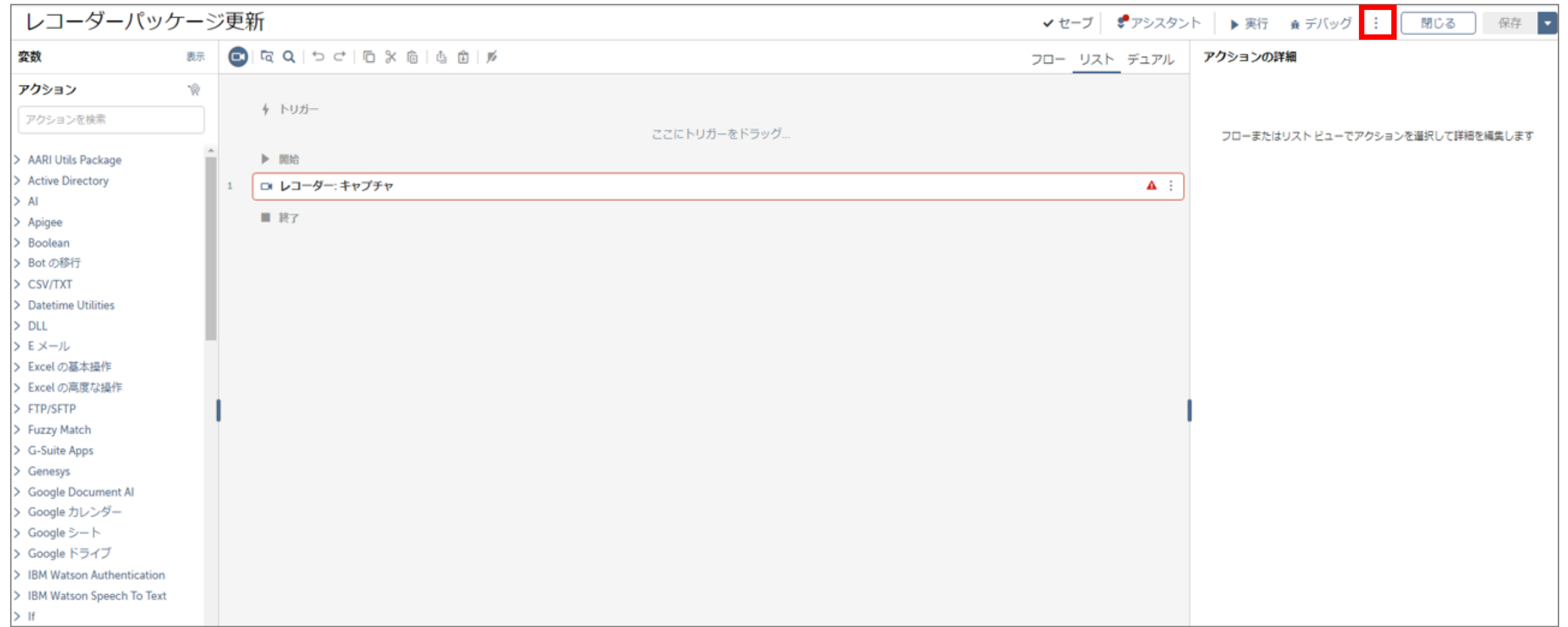

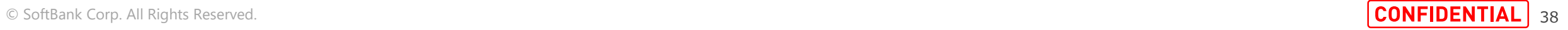

**手順C 手動でのBotパッケージバージョンの更新**

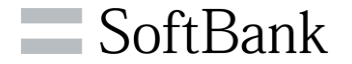

### 開いた3点リーダーのメニューから、パッケージをクリックします。

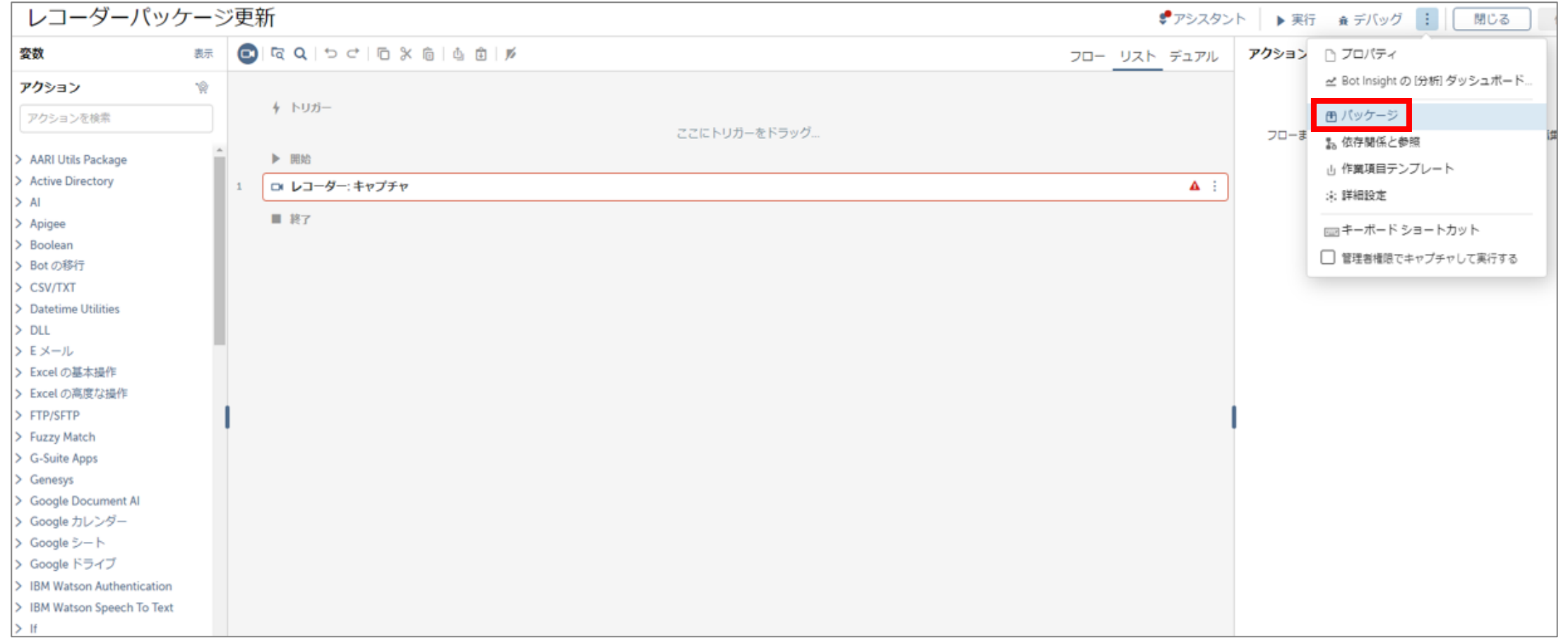

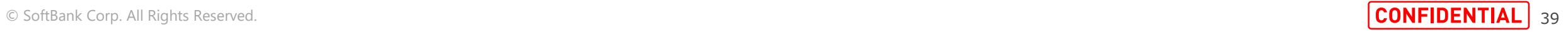

**手順C 手動でのBotパッケージバージョンの更新**

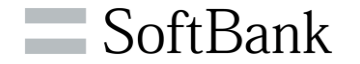

## パッケージ画面が表示され、「使用したパッケージ」から「レコーダー(非デフォルト)」をクリックします。

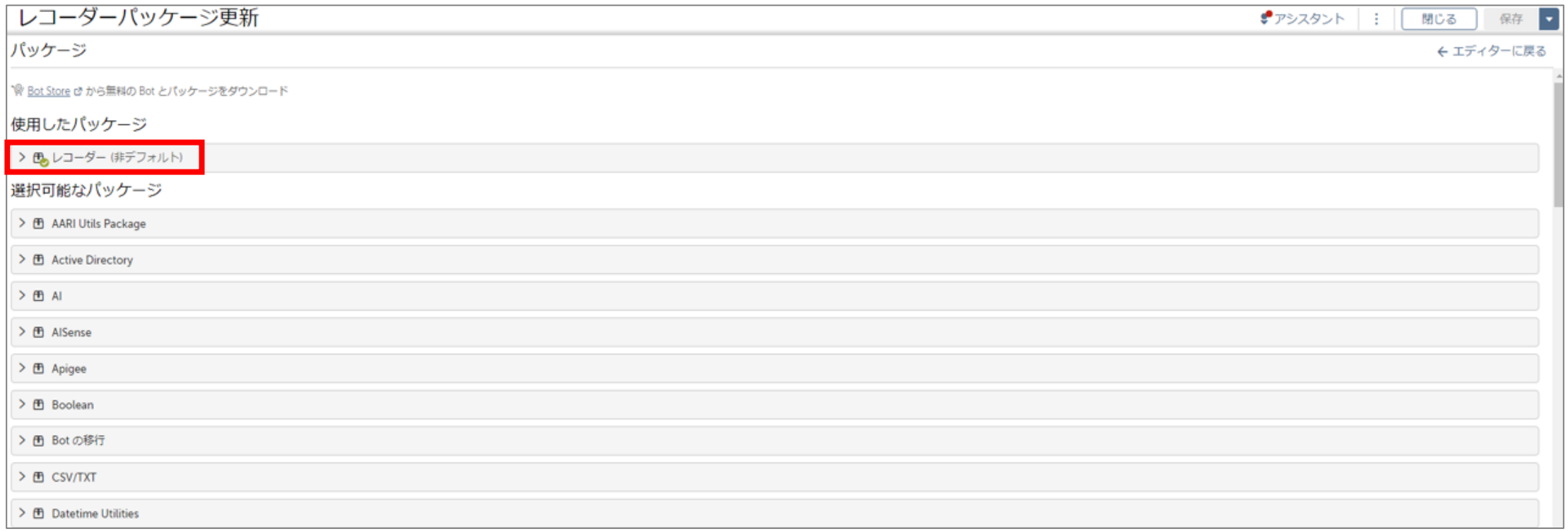

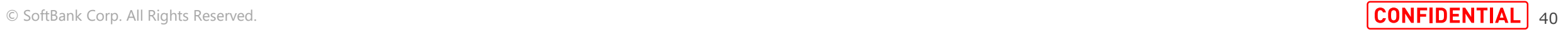

**手順C 手動でのBotパッケージバージョンの更新**

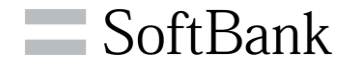

### レコーダーパッケージの詳細が表示されるので、バージョンのプルダウンをクリックします。

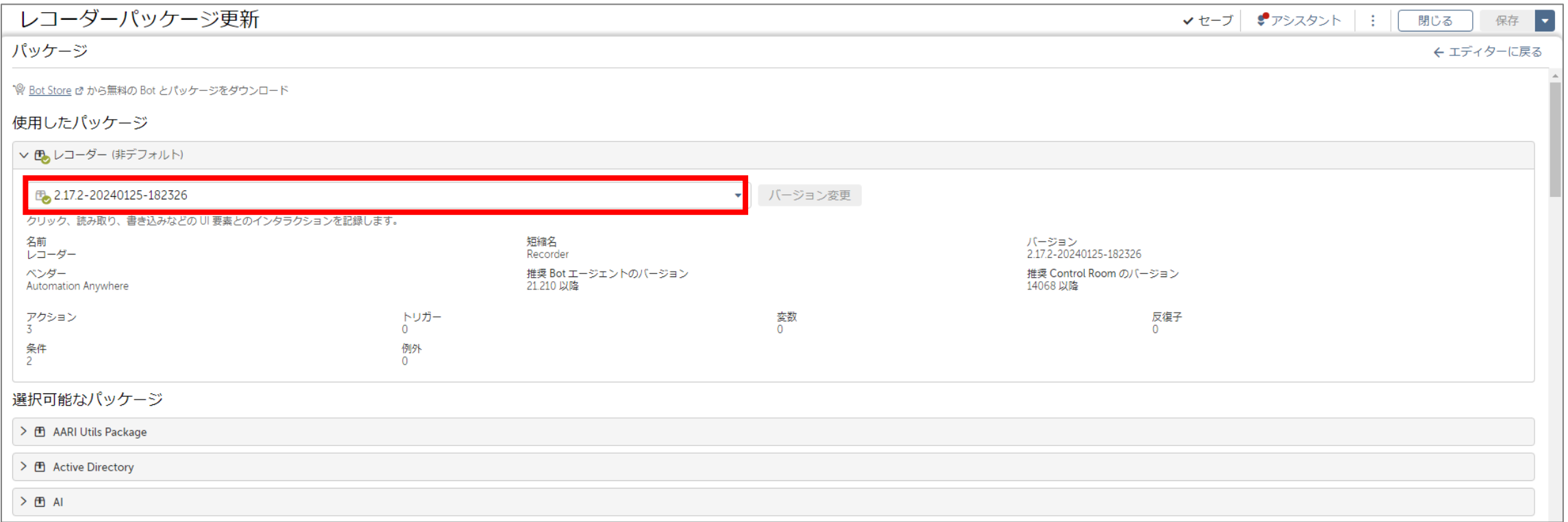

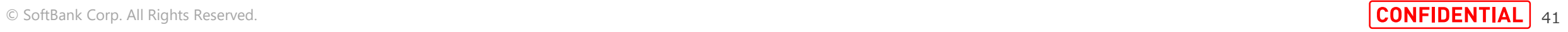

**手順C 手動でのBotパッケージバージョンの更新**

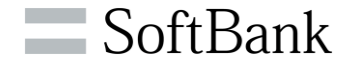

### 使用可能なパッケージバージョンが表示されるので、変更したいバージョン(2.17.x)をクリックします。

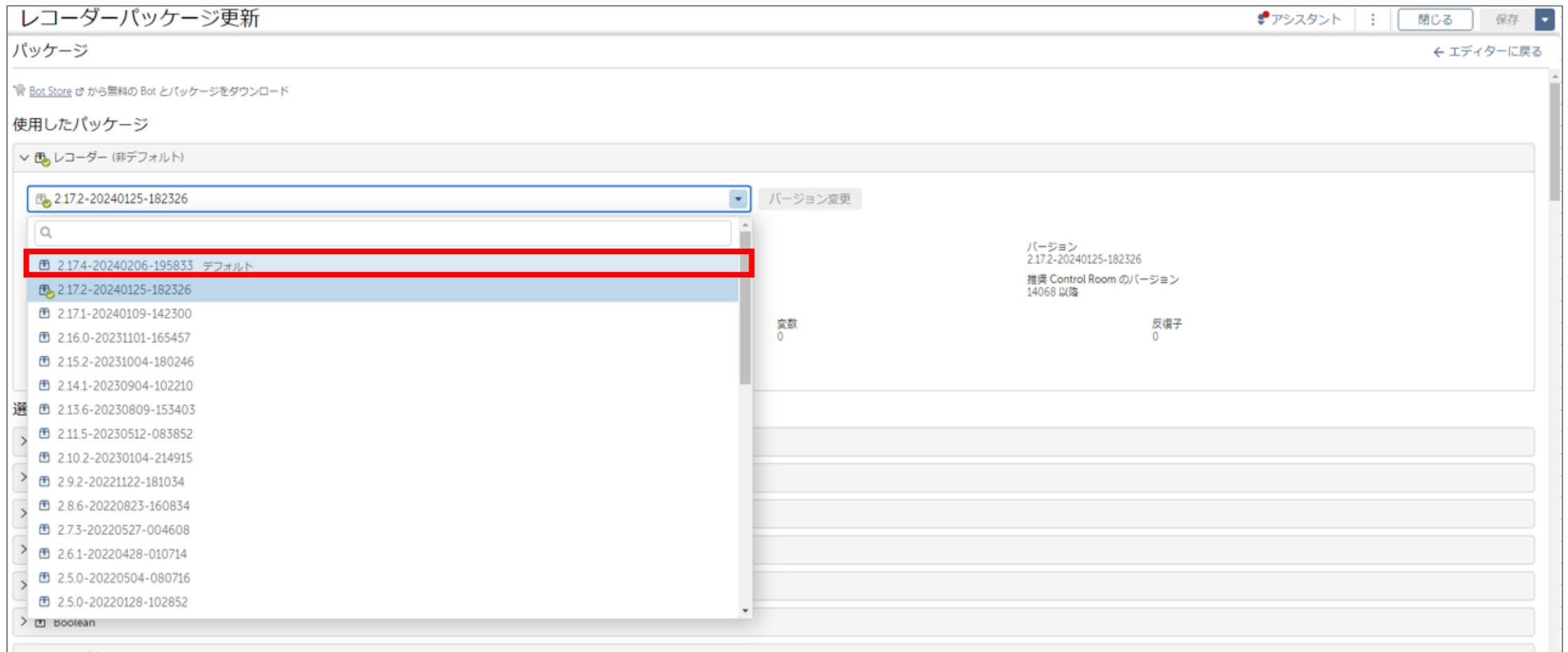

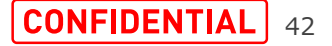

**手順C 手動でのBotパッケージバージョンの更新**

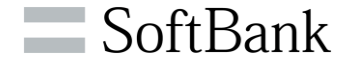

### バージョンを選択後に、バージョン変更ボタンをクリックします。

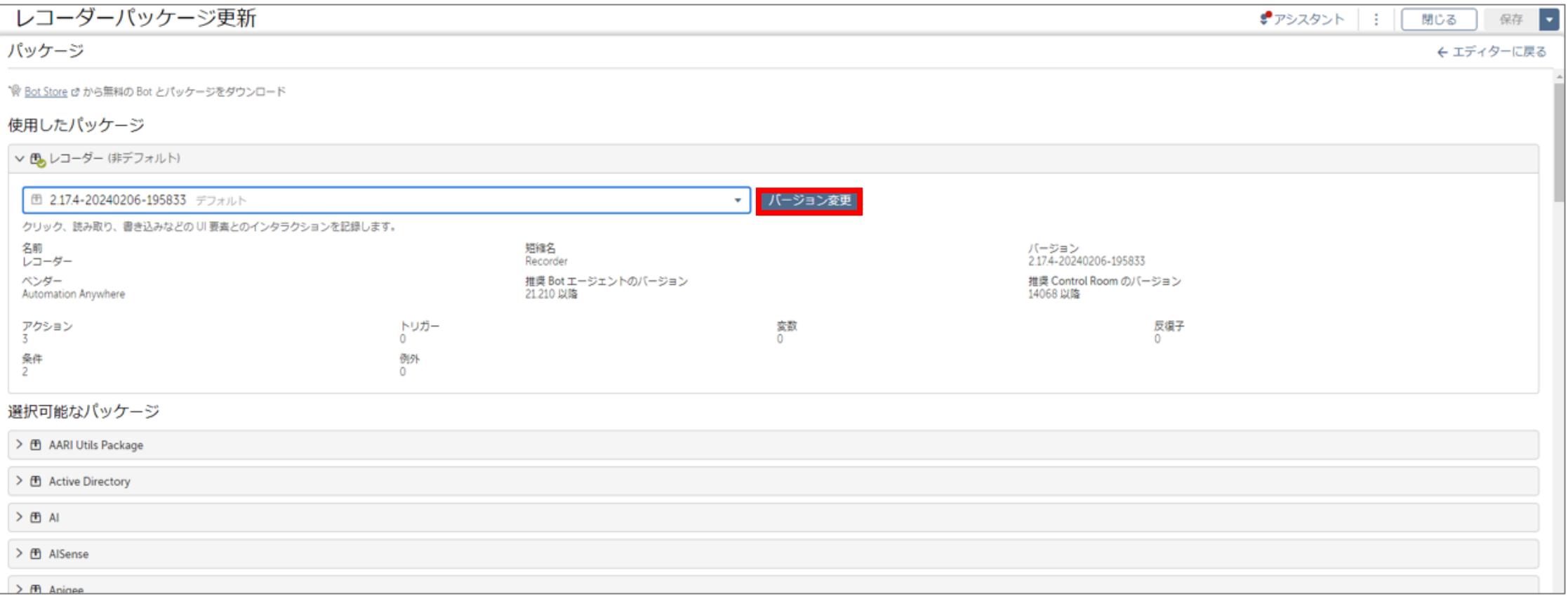

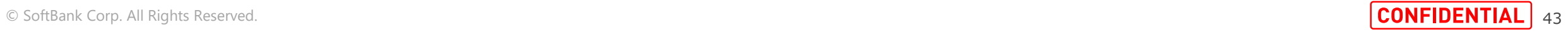

**手順C 手動でのBotパッケージバージョンの更新**

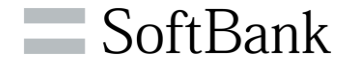

# レコーダーから非デフォルトの表記が消えているのを確認し、保存ボタンをクリックします。 手動でのBotパッケージバージョンの変更方法は以上となります。

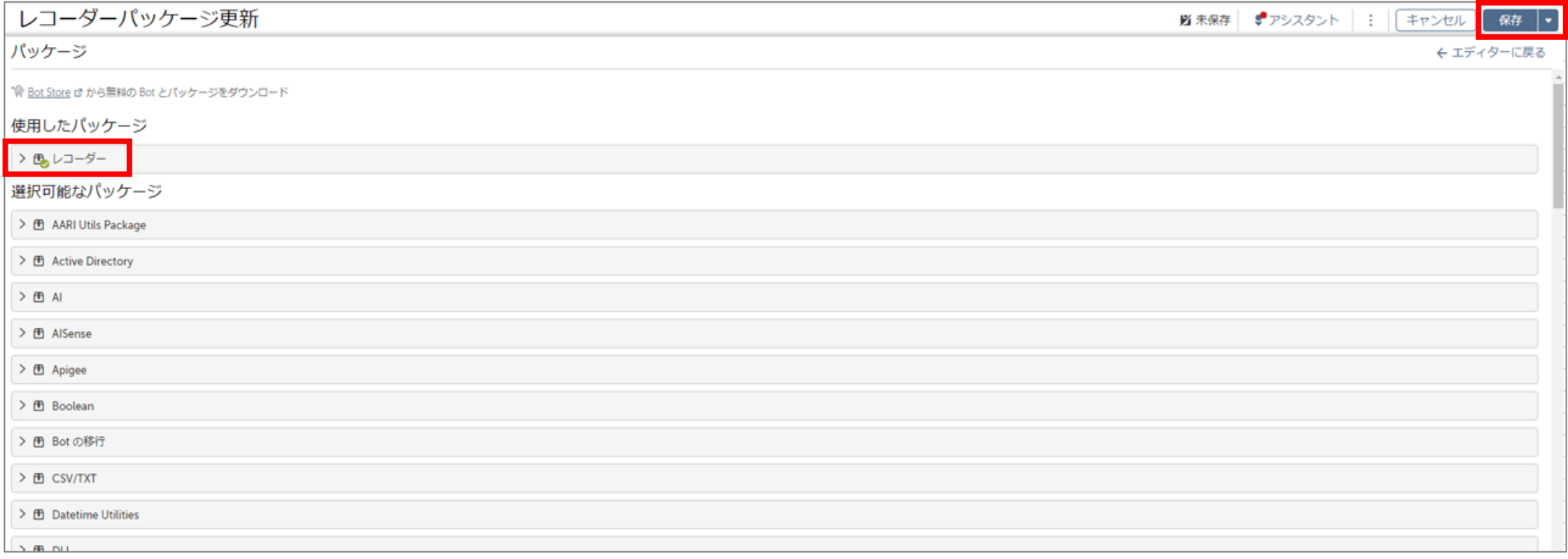

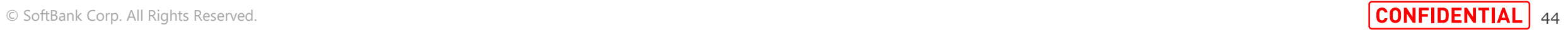

### **■引数によるUiaProviderの無効化について**

**24R2以前のControl Roomをご利用のお客様であっても、Google Chrome Ver.123のアップデート後に 2.17.1以前のレコーダーコマンドを使い続ける場合、以下の方法でChromeアップデートの影響を回避することが可能です** ※ロボットのブラウザ起動箇所をすべて編集する必要があるため、2.17.6のレコーダーパッケージをご利用可能な場合、 パッケージ更新(手順A~C)を実施いただくことをお勧め致します。

### **無効化方法:**

Google Chromeの起動時に、引数「--disable-features=UiaProvider」を与える

### **ロボットの改修方法:**

1.すべてのロボットのGoogle Chrome起動箇所について、右記のように 「アプリケーション プログラム/ファイルを開く」コマンドを設定し、 パラメーター(任意)欄に「 --disable-features=UiaProvider」を設定してください。

2.「ブラウザ」コマンドでChromeを開いている箇所も、項番1と同様に 「アプリケーション プログラム/ファイルを開く」コマンドにより、 「--disable-features=UiaProvider」を引数としてChromeを起動するよう改修してください

3.ショートカット等をクリックしてChromeを開いている場合も、項番1と同様に 「アプリケーション プログラム/ファイルを開く」コマンドにより、 「--disable-features=UiaProvider」を引数としてChromeを起動するよう改修してください

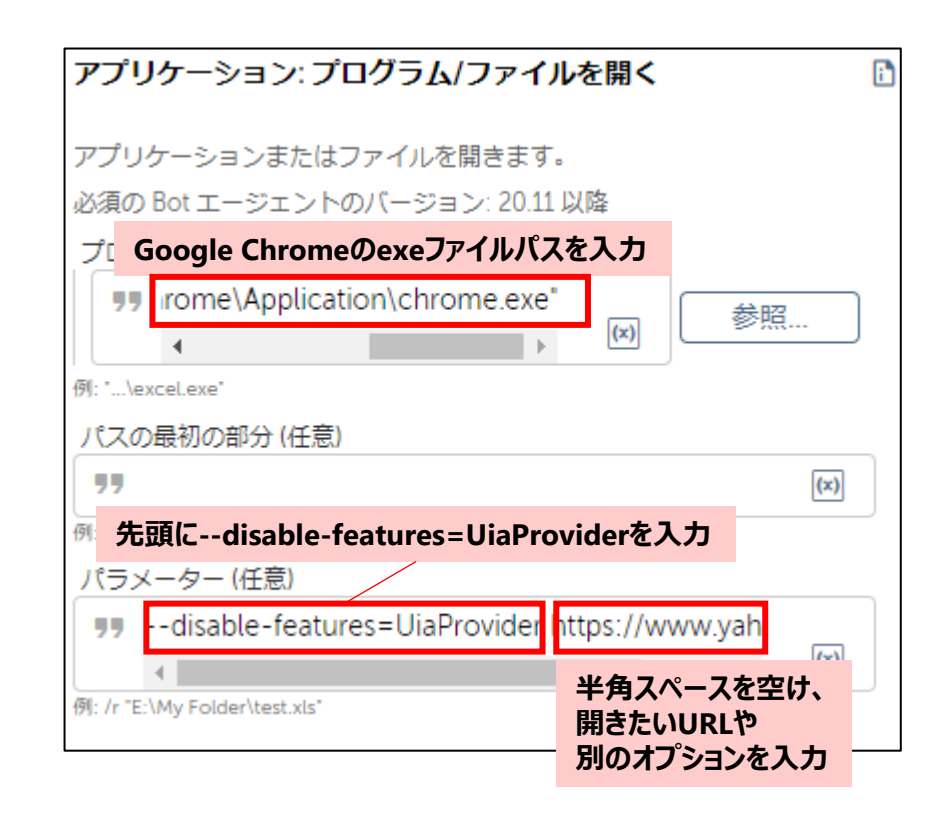

**■ SoftBank** 

# **APPENDIX ビルド番号とControl Roomバージョンの対応表**

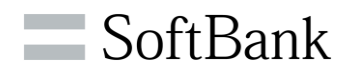

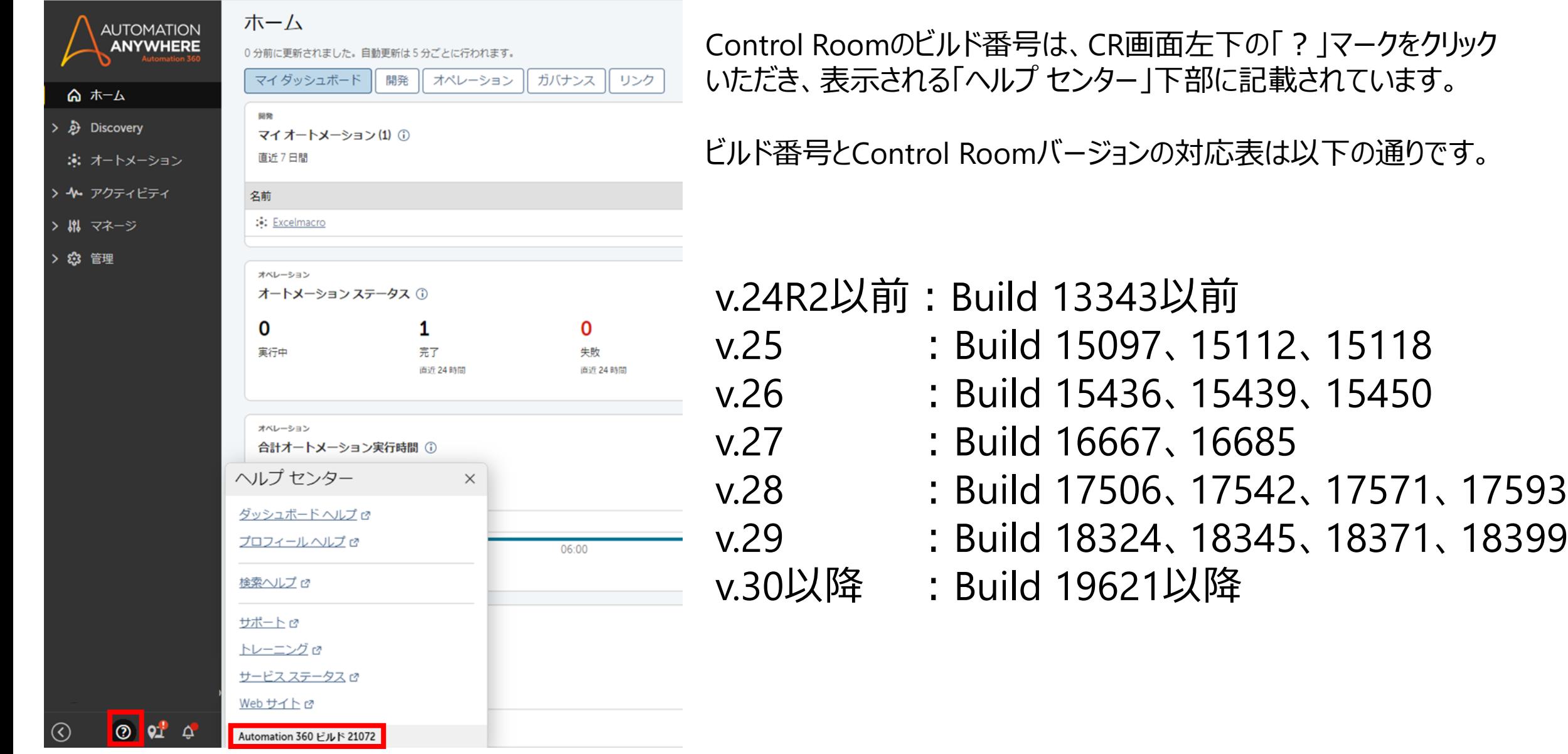

© SoftBank Corp. All Rights Reserved. 46

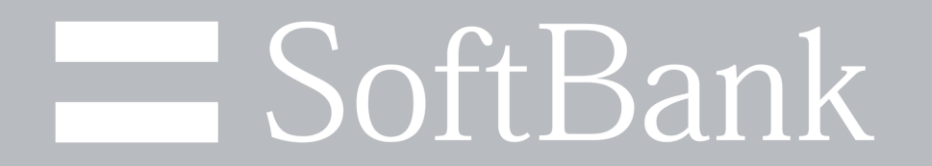